# **РУКОВОДСТВО ПОЛЬЗОВАТЕЛЯ ИС АВТОМАТИЗИРОВАННОЙ СИСТЕМЫ «ЦИФРОВАЯ ОБРАЗОВАТЕЛЬНАЯ ПЛАТФОРМА АКАДЕМИИ ПСБ»**

# **Оглавление**

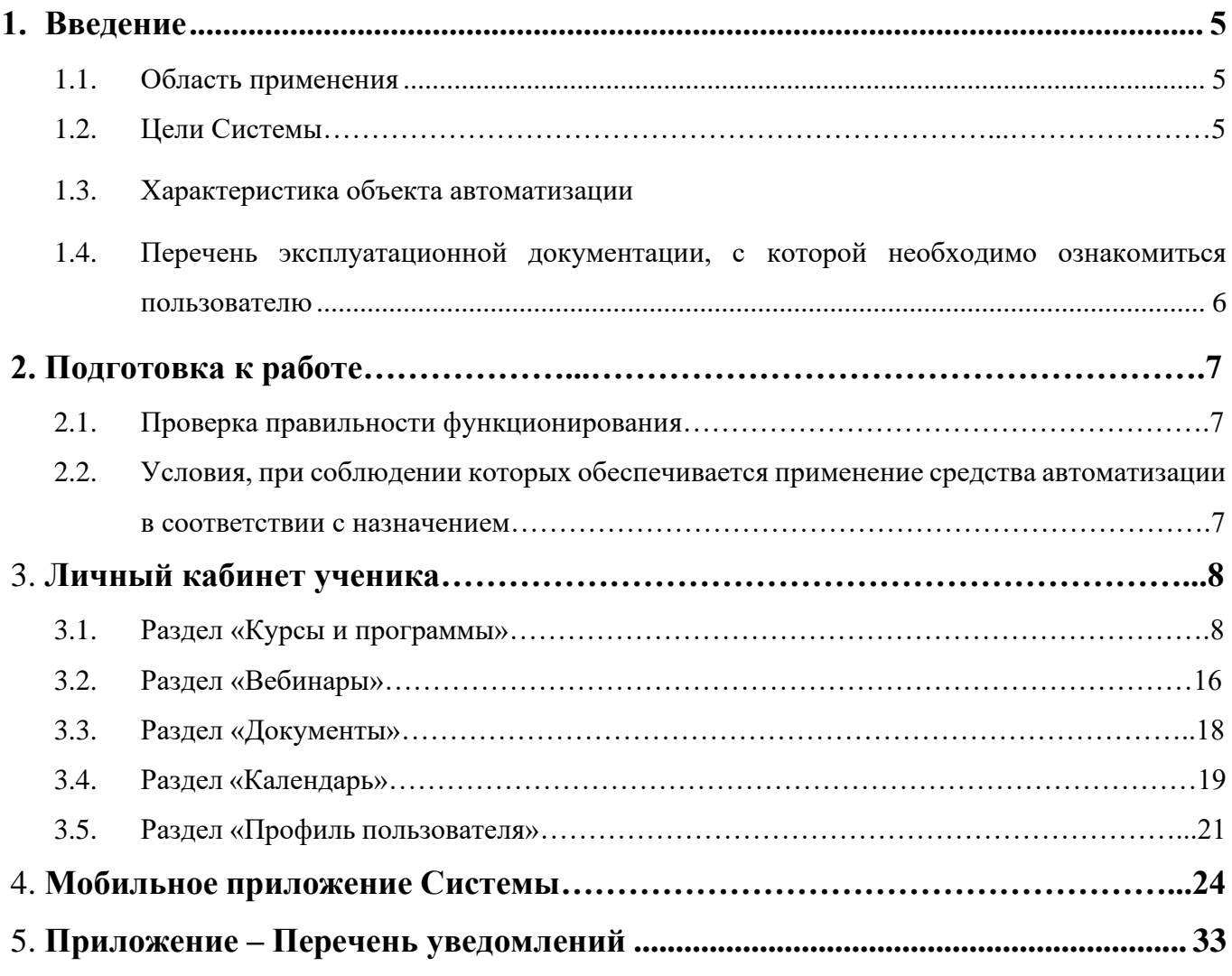

### **Аннотация**

Настоящий документ представляет собой руководство пользователя для учеников автоматизированной системы «Цифровая образовательная платформа Академии ПСБ».

Руководство пользователя автоматизированной системы «Цифровая образовательная платформа Академии ПСБ» содержит описание основных разделов и порядок работы в Системе, перечень аварийных ситуаций, а также рекомендации к освоению.

Документ разработан в соответствии с Договором №РН70/22/ЕП-22-12 от 08.11.2022 года и предназначен для создания единой образовательной экосистемы в рамках Академии ПСБ, внедрения инновационных средств обучения.

# **Термины и определения**

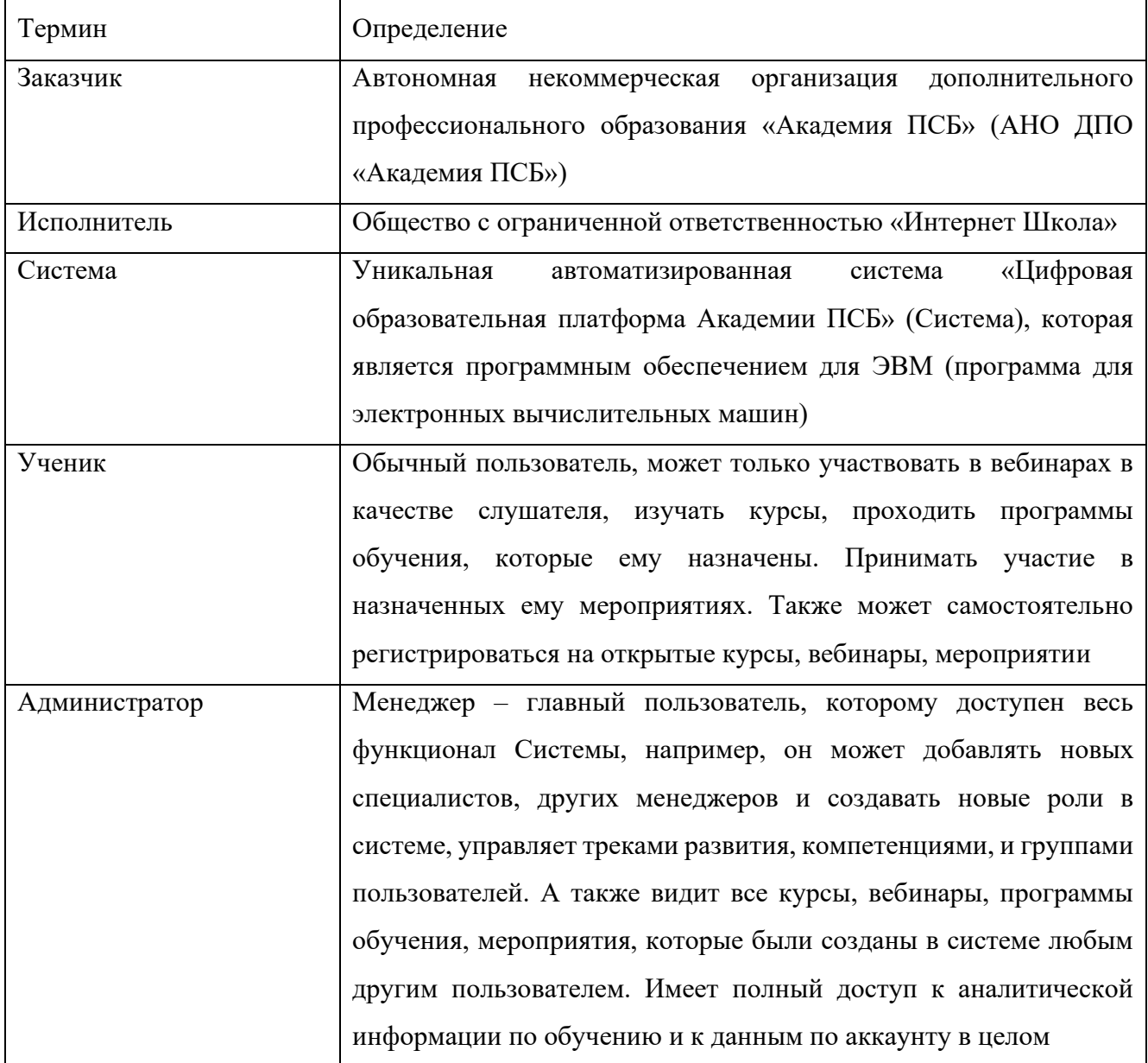

### **1. Введение**

### **1.1. Область применения**

Проектная документация, разработанная в рамках Договора №РН70/22/ЕП-22-12 от 08.11.2022 года;

Система предназначена для создания единой образовательной экосистемы в рамках Академии ПСБ, внедрения инновационных средств обучения.

### **1.2. Цели Системы**

Основными целями Системы являются:

**1.** формирование базы электронных курсов, программ обучения, вебинаров и мероприятий;

**2.** формирование аналитики и статистики обучения с возможностью выгрузки в документ;

**3.** формирование сертификатов с последующей возможностью автоматической выдачи пользователю;

**4.** формирование правил автоматизации, для назначения пользователей в системе в курсы и программы обучения;

**5.** формирование автоматической рассылки уведомлений пользователям;

**6.** формирование системы управления пользователями и создание специальной ролевой модели под требования Академии ПСБ и ее внутренних процессов;

**7.** формирование персональных траекторий развития учеников;

**8.** создание инструментов для работы с обучающим контентом.

### **1.3. Характеристика объекта автоматизации**

Объектом автоматизации является процесс обучения пользователей Системы и контроль эффективности его выполнения.

К процессу подготовки пользователей относится:

- ●учет и анализ результатов обучения пользователей в электронной форме;
- формирование групп пользователей для обучения;

●предоставление пользователям Системы доступа к учебным материалам с возможностью разграничения прав доступа;

- ●создание электронных курсов и обучающих материалов;
- ●создание мероприятий и вебинаров (через интеграцию);
- ●взаимодействие с внешними системами.

# **1.4. Перечень эксплуатационной документации, с которой необходимо**

### **ознакомиться пользователю**

Пользователи Системы обязаны до начала эксплуатации Подсистемы ознакомиться с настоящим документом.

### **2. Подготовка к работе**

### **2.1. Проверка правильности функционирования**

Для пользователей Системы базовой входной точкой является пользовательский интерфейс, который вызывается посредством Интернет-браузера переходом на адрес Программы. Доступ пользователей в Системе осуществляется посредством ввода авторизационных данных.

Проверка корректности функционирования Системы осуществляется в процессе выполнения операций, описанных в документации.

# **2.2. Условия, при соблюдении которых обеспечивается применение средства автоматизации в соответствии с назначением**

Для работы с актуальной версией личного кабинета требуется одна из последних или из двух предыдущих актуальных версий следующих браузеров:

Mozilla Firefox Google Chrome, Яндекс.Браузер Opera Microsoft Edge Safari Полный список поддерживаемых браузеров<https://caniuse.com/serviceworkers> Для мобильных устройств требуется следующее:

iOS версии 11.3 и выше Android версии 5 и выше

# **3. Личный кабинет ученика**

В Личном кабинете ученика должны быть реализованы доступы к следующим разделам:

- курсы (в том числе программы);
- вебинары;
- документы;
- календарь;
- профиль ученика.

# **3.1. Раздел «Курсы и программы»**

Одна из базовых функций Системы – возможность проходить обучение по курсам и программам, которые могут состоять практически из любого вида контента, для проверки знаний проходить тестирование и участвовать в опросах.

### **Просмотр перечня курсов слушателем**

При авторизации слушателя в Системе открывается вкладка «Мои курсы» – «Текущие» страницы «Курсы и программы».

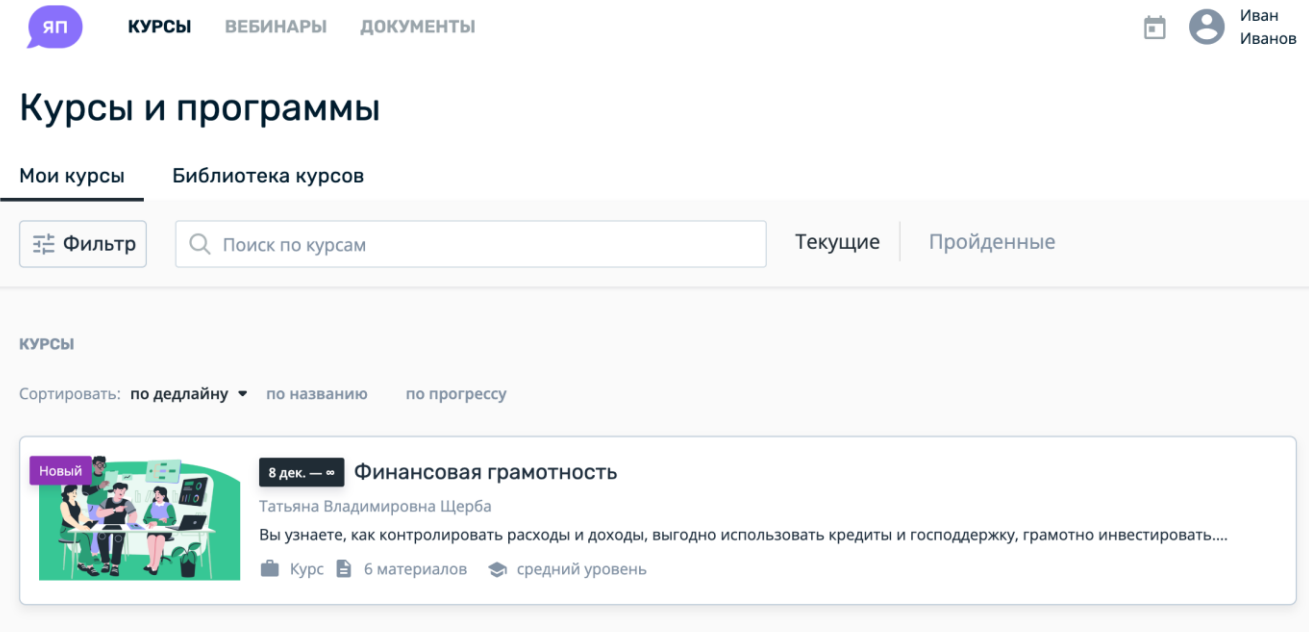

На данной странице отображается список текущих курсов, программ обучения, доступных пользователю для прохождения.

Для фильтрации курса по категориям, типам курса, компетенциям, длительности нажмите на кнопку «Фильтр», установите требуемые опции и нажмите на кнопку «Применить».

Также доступна возможность сортировки: по дате завершения, по названию, по прогрессу (с возможностью сортировки по убыванию и по возрастанию).

Для перехода к странице курса нажмите на строку с требуемым курсом.

Для перехода к списку пройденных курсов на странице «Мои курсы» нажмите на вкладку «Пройденные».

### **Библиотека курсов**

Также возможно зарегистрироваться на курс с помощью библиотеки курсов. Для перехода к самостоятельной регистрации на курс нажмите на вкладку «Библиотека курсов». На открывшейся странице «Библиотека курсов» доступен поиск по названию и фильтрация по параметрам.

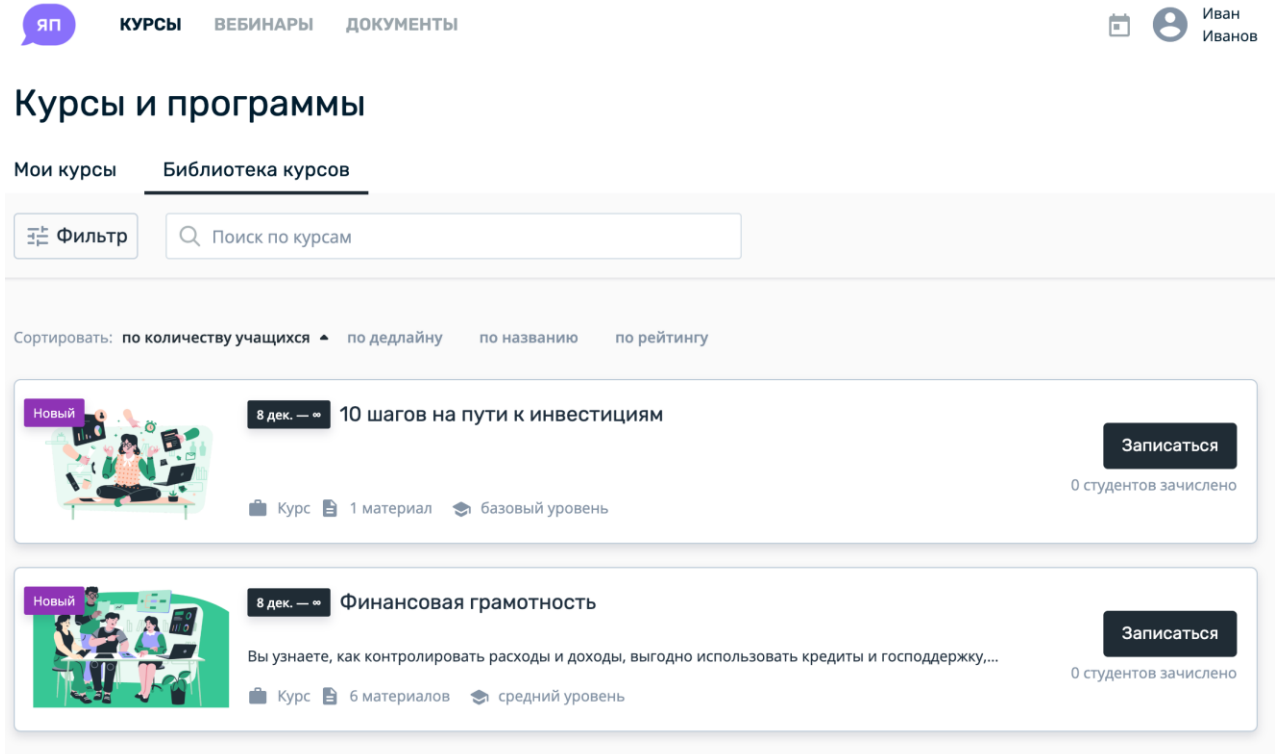

Для записи на курс на странице «Библиотека курсов» нажмите на кнопку «Записаться». Затем на странице регистрации на курс ознакомьтесь с содержанием курса и нажмите на кнопку «Записаться на курс».

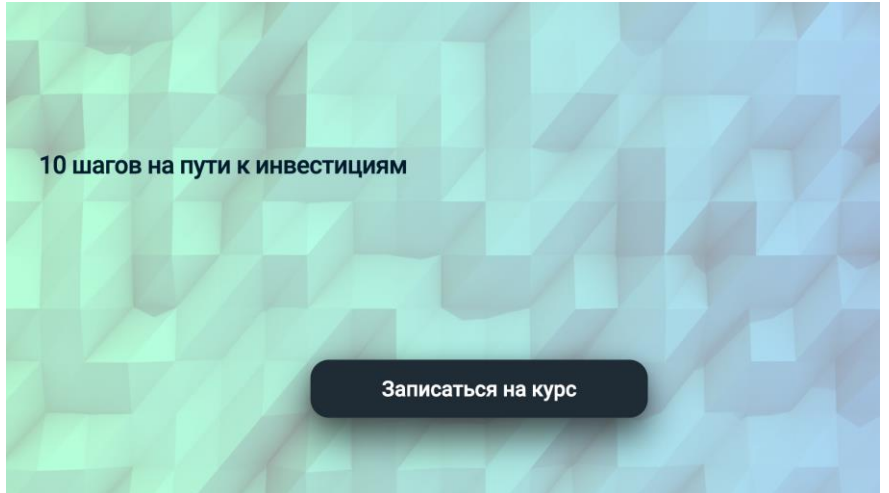

# **Запуск прохождения курса**

Для перехода к прохождению курса на вкладке «Текущие» страницы «Мои курсы» нажмите на строку с требуемым курсом.

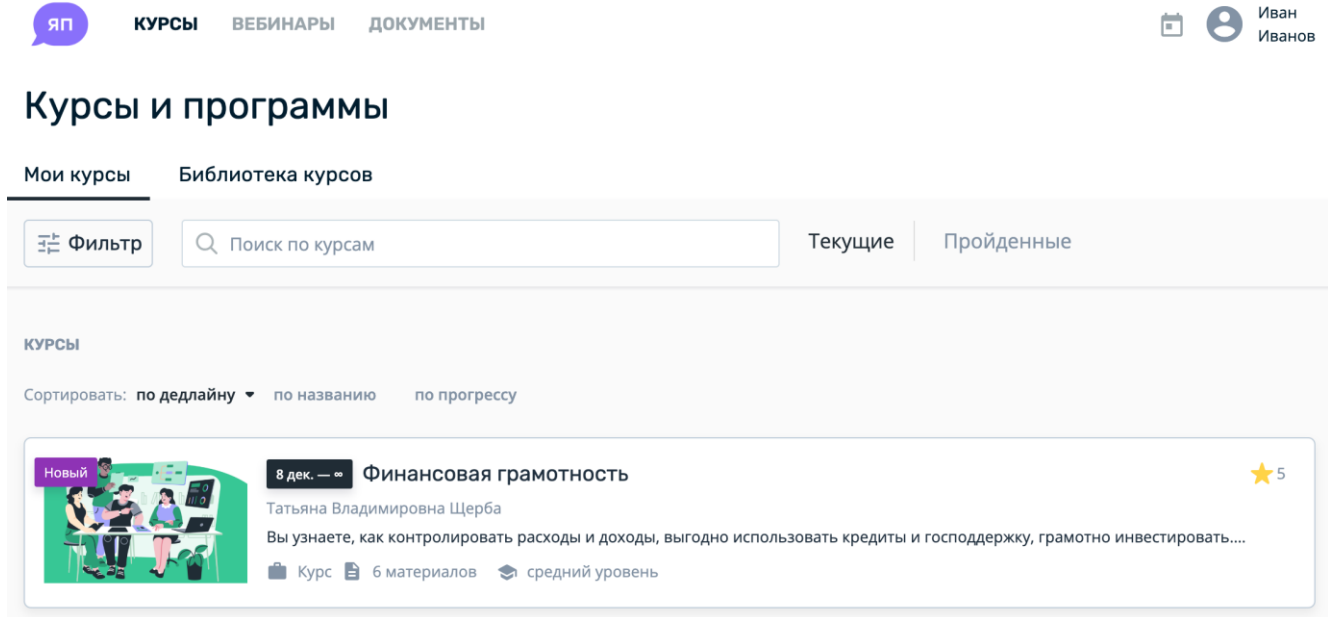

## **Выполнение заданий курса**

При нажатии на строку с курсом открывается вкладка «Содержание» страницы курса.

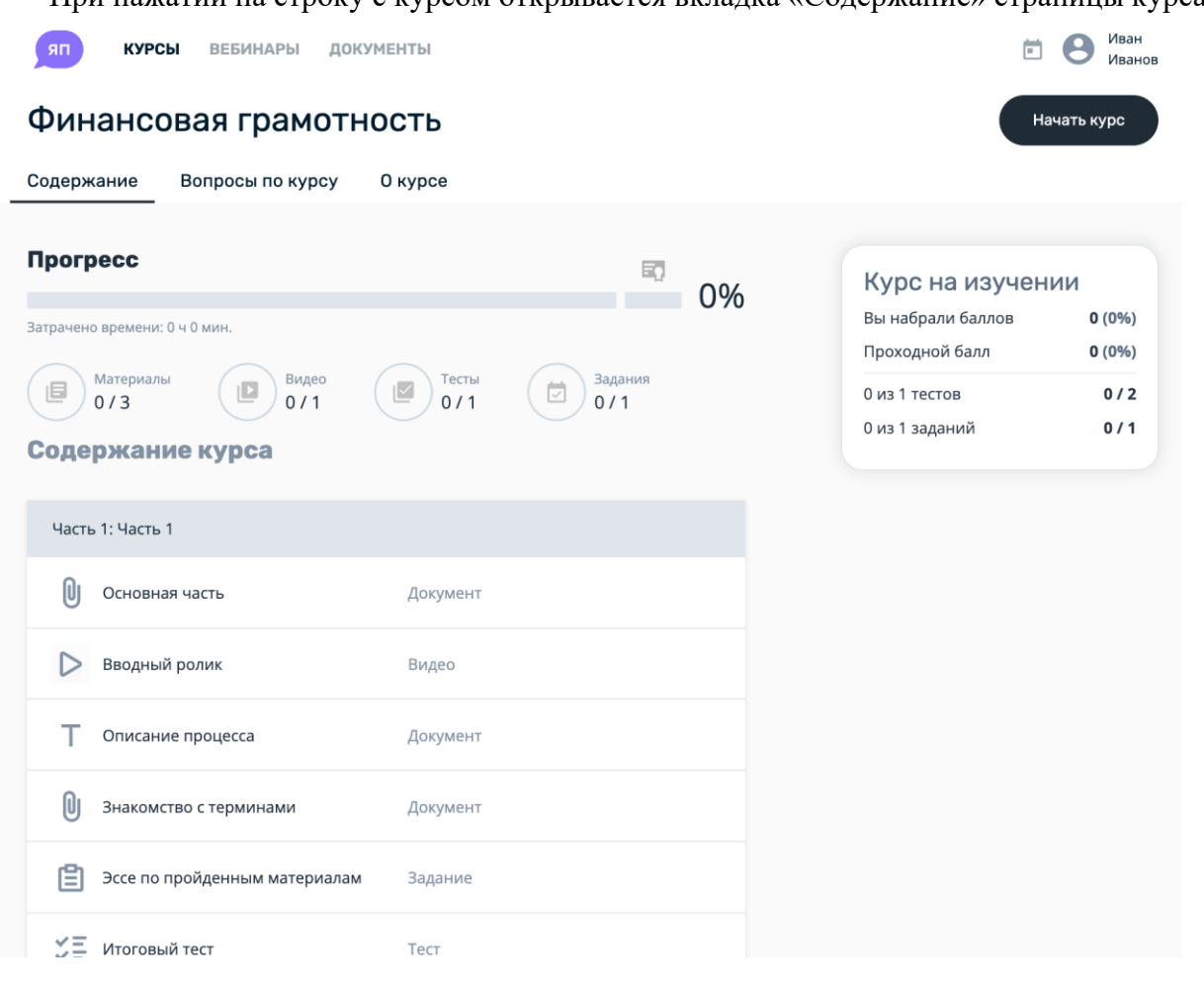

Вкладка «Содержание» страницы курса содержит перечень частей и разделов курса, а также включает информацию по прогрессу прохождения обучения, количеству пройденных материалов, видео, текстов, опросов, набранных баллов.

На вкладке «Содержание» нажмите кнопку «Начать курс». Откроется страница выполнения заданий курса.

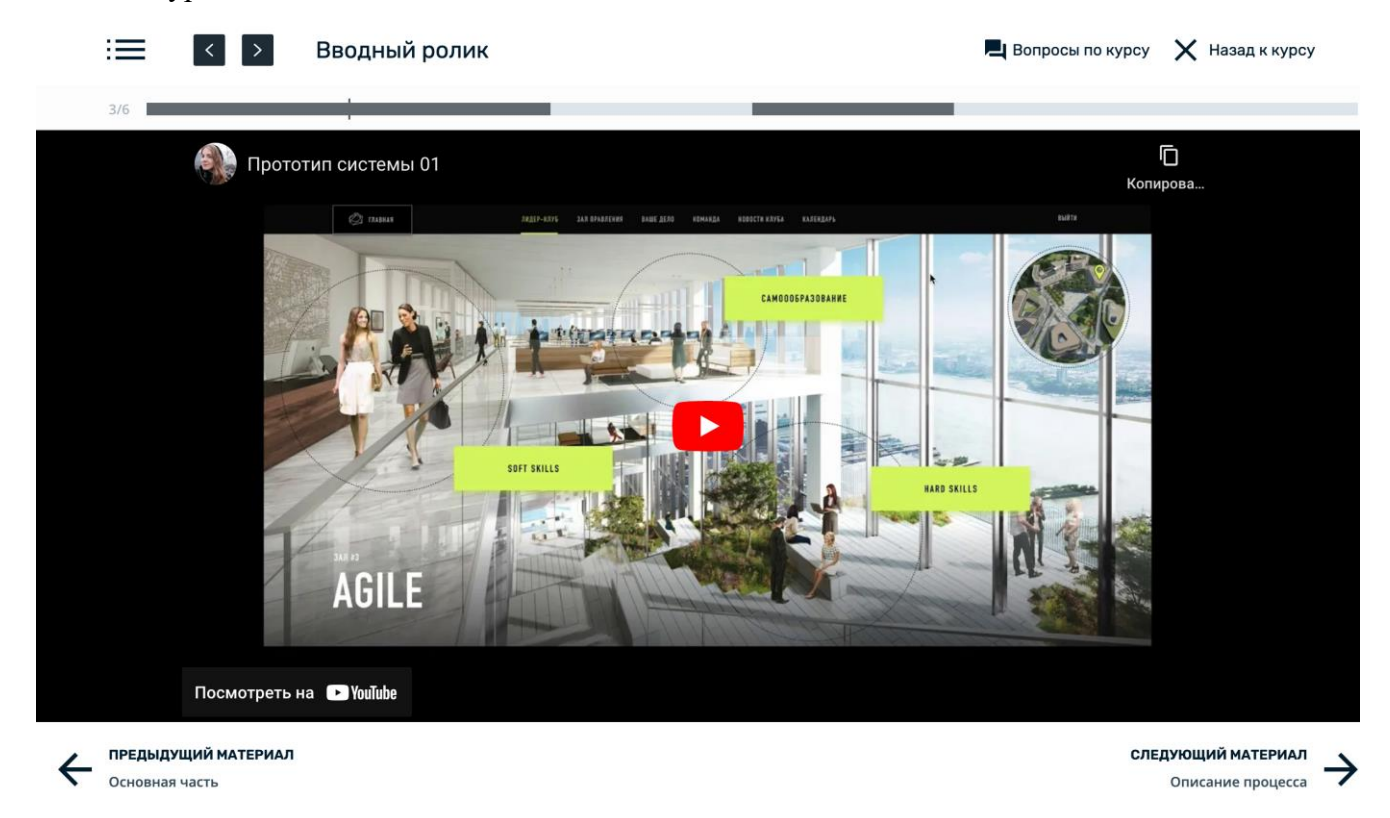

Страница выполнения заданий курса содержит следующие элементы управления:

- кнопка  $\equiv$  – при нажатии на кнопку в левой части экрана отображается содержание

курса;

- кнопка – предназначена для перехода к предыдущему материалу курса;

- кнопка – предназначена для перехода к следующему материалу курса;

- «Вопросы по курсу» – ссылка предназначена для перехода в раздел «Вопросы по курсу»;

- «Назад в курс» – ссылка предназначена для перехода к вкладке «Содержание» страницы прохождения курса;

- область описания обучающего контента;

- «Предыдущий материал» – ссылка предназначена для перехода к предыдущему материалу курса;

- «Следующий материал» – предназначена для перехода к следующему материалу курса.

При нажатии на кнопку  $\equiv$  в левой части экрана отображается содержание курса и материалы, доступные для скачивания.

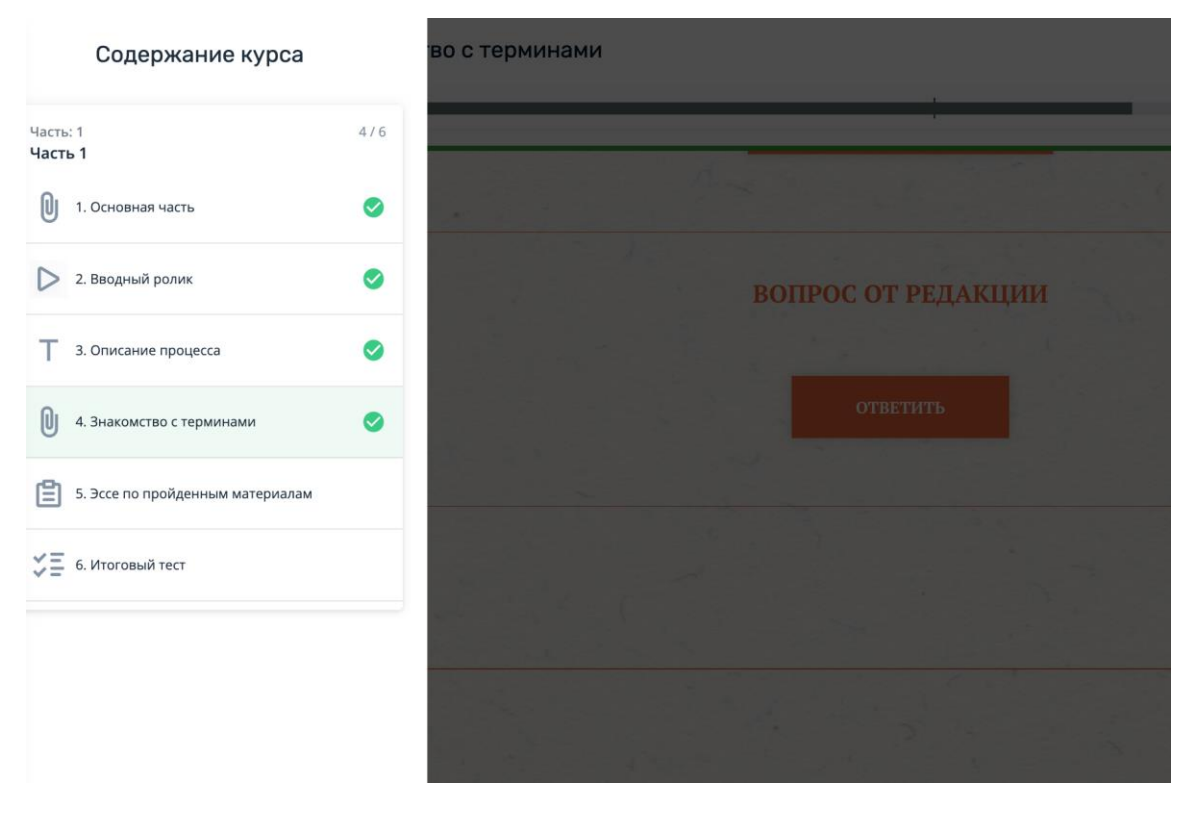

Для прохождения обучения по курсу необходимо ознакомиться и изучать документы, медиа-файлы, тексты, выполнять задания, проходить тестирование и опросы в соответствии с представленным в курсе обучающим контентом.

При необходимости прервать процесс прохождения курса и вернуться к вкладке «Содержание» страницы курса нажмите кнопку «К курсу».

На вкладке «Содержание» страницы курса возможен просмотр прогресса прохождения курса. Успешно выполненные задания отмечены значком .

Для продолжения выполнения заданий нажмите кнопку «Продолжить».

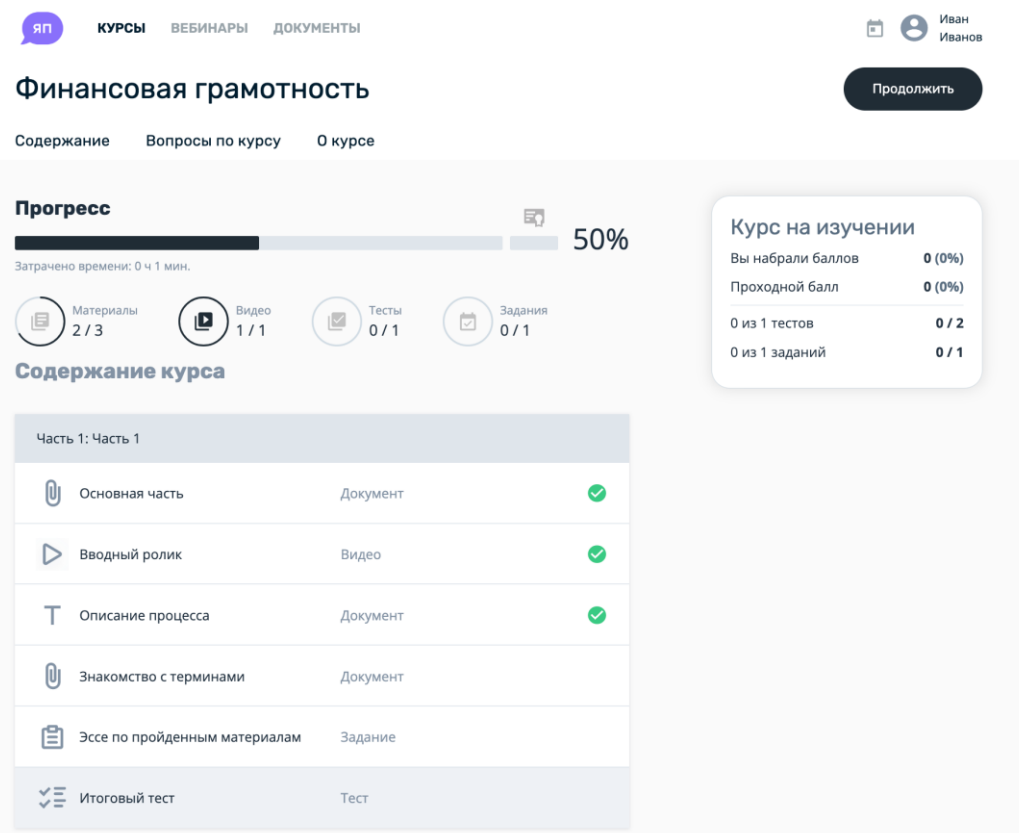

# **Скачивание сертификата об окончании курса**

После успешного завершения курса на вкладке «Содержание» страницы курса отображается область «Курс пройден». Для скачивания сертификата об окончании курса нажмите на ссылку «Скачать сертификат».

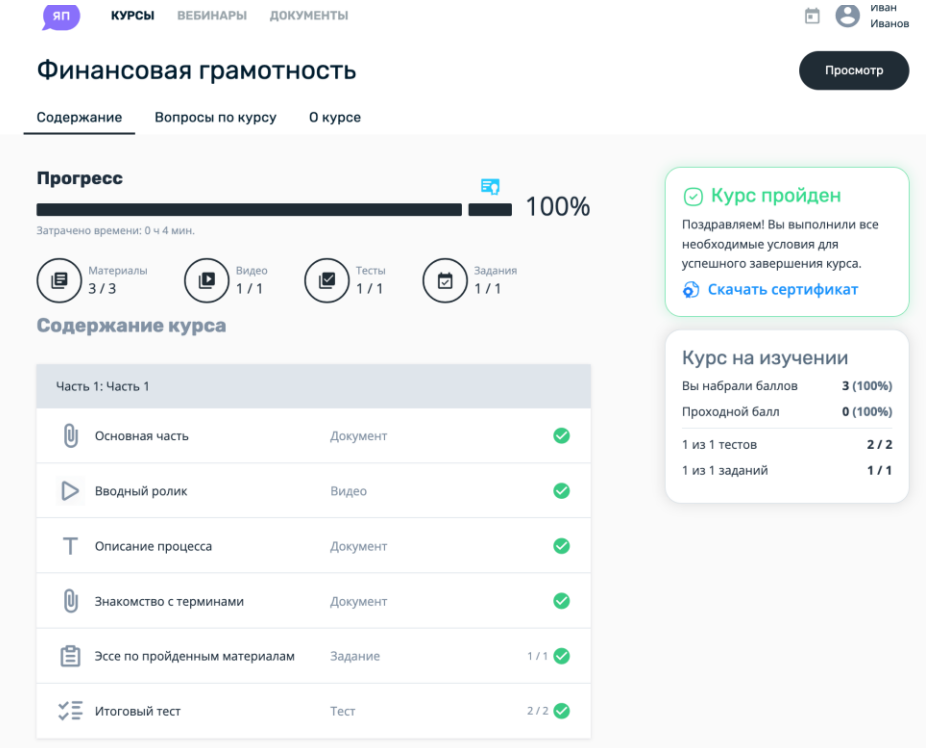

## **Просмотр обсуждения по курсу и отправка сообщения**

Вкладка «Вопросы по курсу» страницы курса предназначена для общения между собой и с организаторами обучения внутри курса.

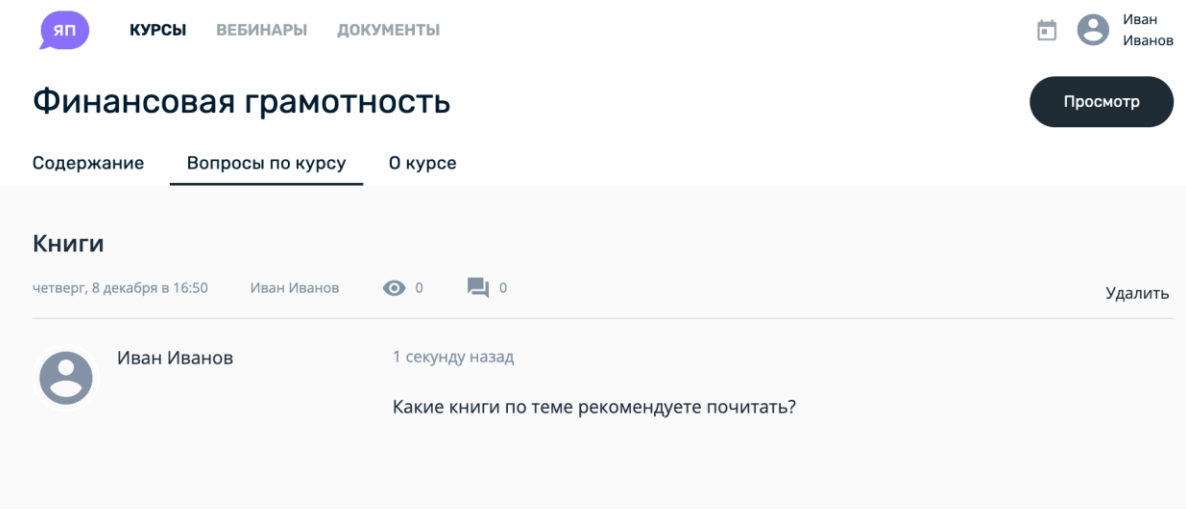

Для просмотра обсуждения при необходимости выполните его поиск и нажмите на строку с требуемым обсуждением.

Для отправки сообщения введите текст в поле ввода сообщения, при необходимости нажмите на значок прикрепления файла и загрузите требуемый файл, затем нажмите на кнопку «Отправить».

#### **Создание нового обсуждения по курсу**

Для создания нового обсуждения по курсу перейдите к странице требуемого курса и нажмите на вкладку «Вопросы по курсу» страницы курса. Нажмите на кнопку «Новое обсуждение» и заполните поля ввода заголовка обсуждения и сообщения. При необходимости добавьте материалы с помощью ссылки «Привязать к материалу». Затем нажмите на кнопку «Создать обсуждение».

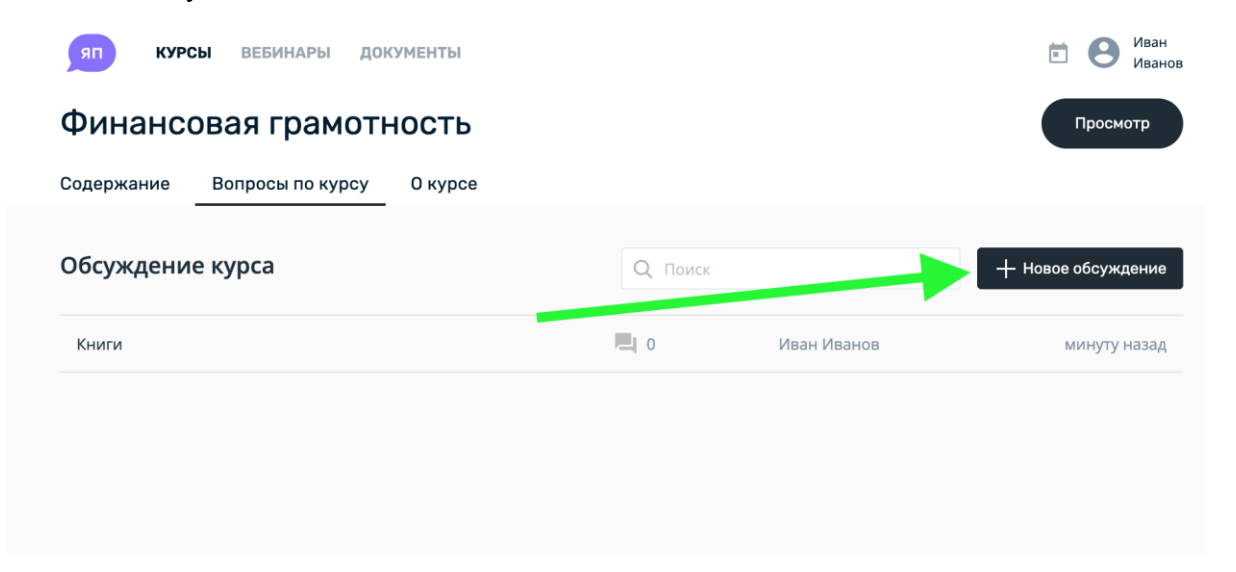

### **Просмотр сведений о курсе**

Вкладка «О курсе» страницы курса отображает общую информацию о курсе, включая сведения об организаторах, рейтинге курса, количестве слушателей.

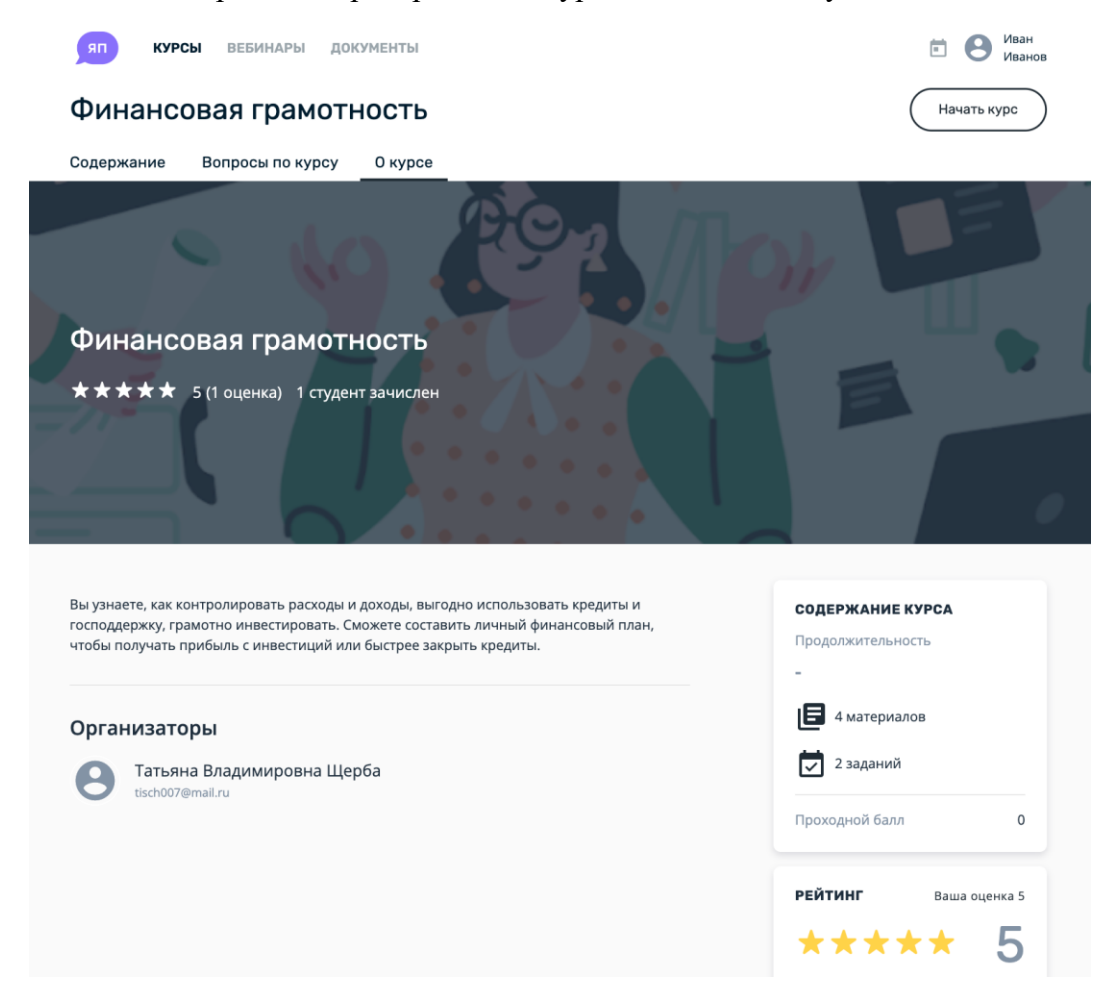

#### **Оценка курса слушателями**

Любой участник обучения, назначенный в курс для изучения, может выставить ему свою субъективную оценку от 1 до 5.

Для этого, слушателю курса, необходимо зайти внутрь курса, открыв содержание, а затем нажать на кнопку «О курсе».

Внизу страницы, отображается информационный блок, в котором можно выставить свою оценку, нажав на одну из звезд.

Выставленные оценки рейтинга от всех слушателей такого курса суммируются, на странице «О курсе» выводится среднее значение, а также информация по количеству оставленных отзывов на каждой из оценок.

### **Запуск прохождения обучающей программы**

Для перехода к прохождению курса по обучающей программе на вкладке «Текущие» страницы «Мои курсы» нажмите на строку с требуемой программой, затем нажмите на строку с требуемым курсом.

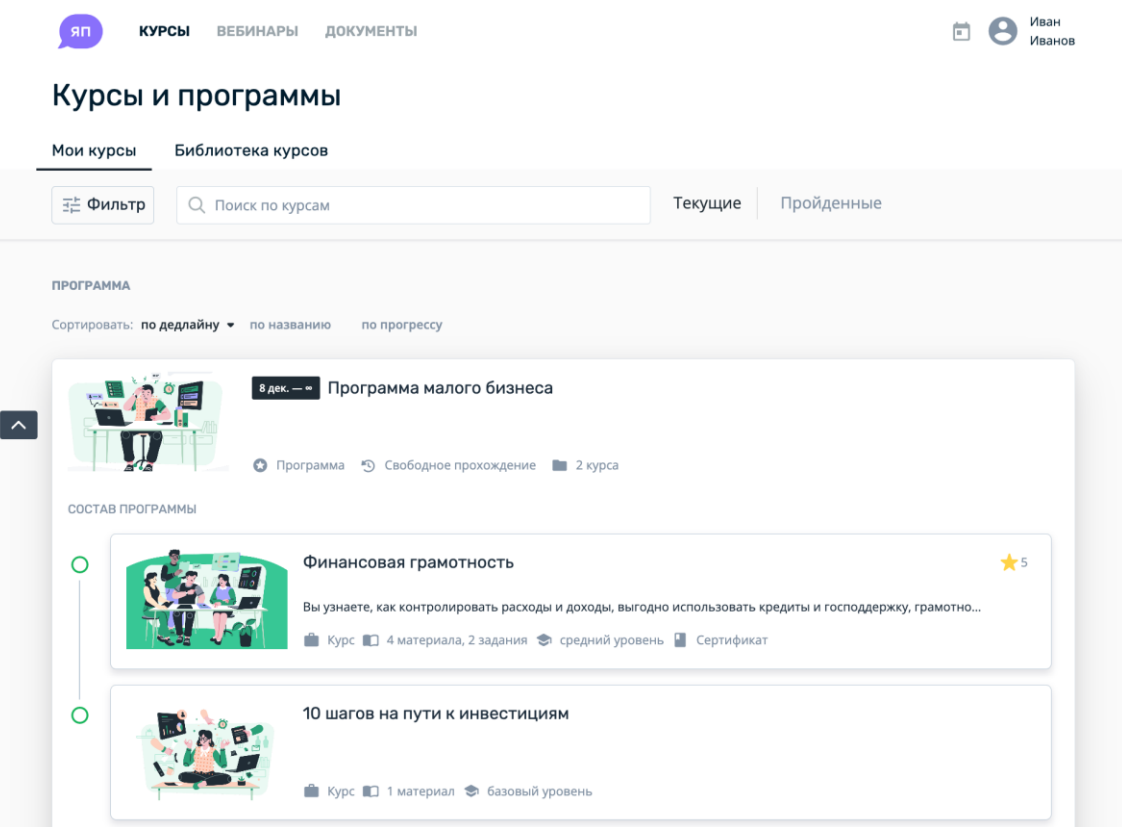

# **3.2. Раздел «Вебинары»**

Назначенные вебинары расположены в разделе. Для того чтобы открыть список назначенных вебинаров, перейдите в раздел «Вебинары». Вебинары отображаются в виде карточек с названием и описанием, а также датой и временем его проведения. Доступ к вебинару открывается примерно за 15 минут до его начала, а для присоединения необходимо нажать кнопку «Войти» на карточке вебинара.

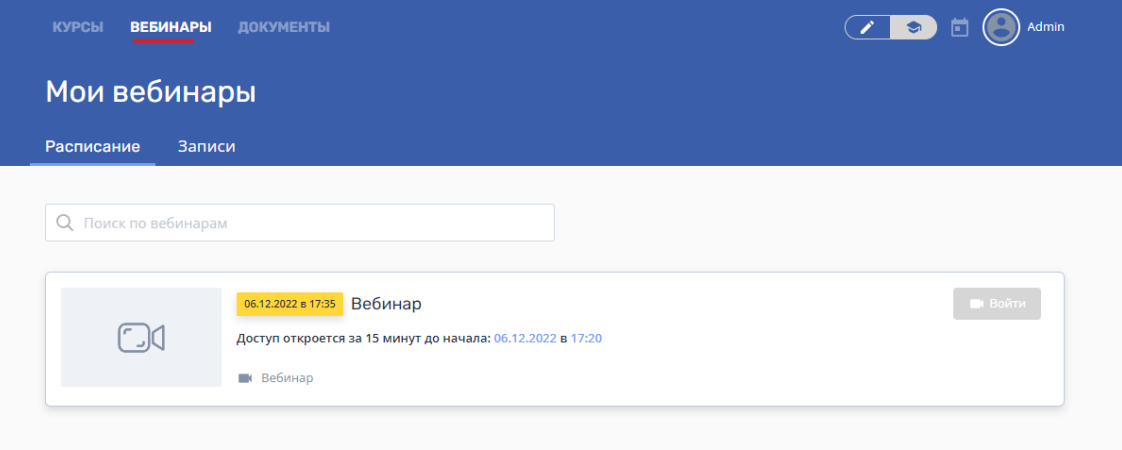

Также просмотреть запланированные вебинары можно с помощью календаря. Для этого откройте календарь, и выберите необходимый вебинар (события вебинара обычно обозначены голубым цветом). Из календаря можно сразу перейти к событию.

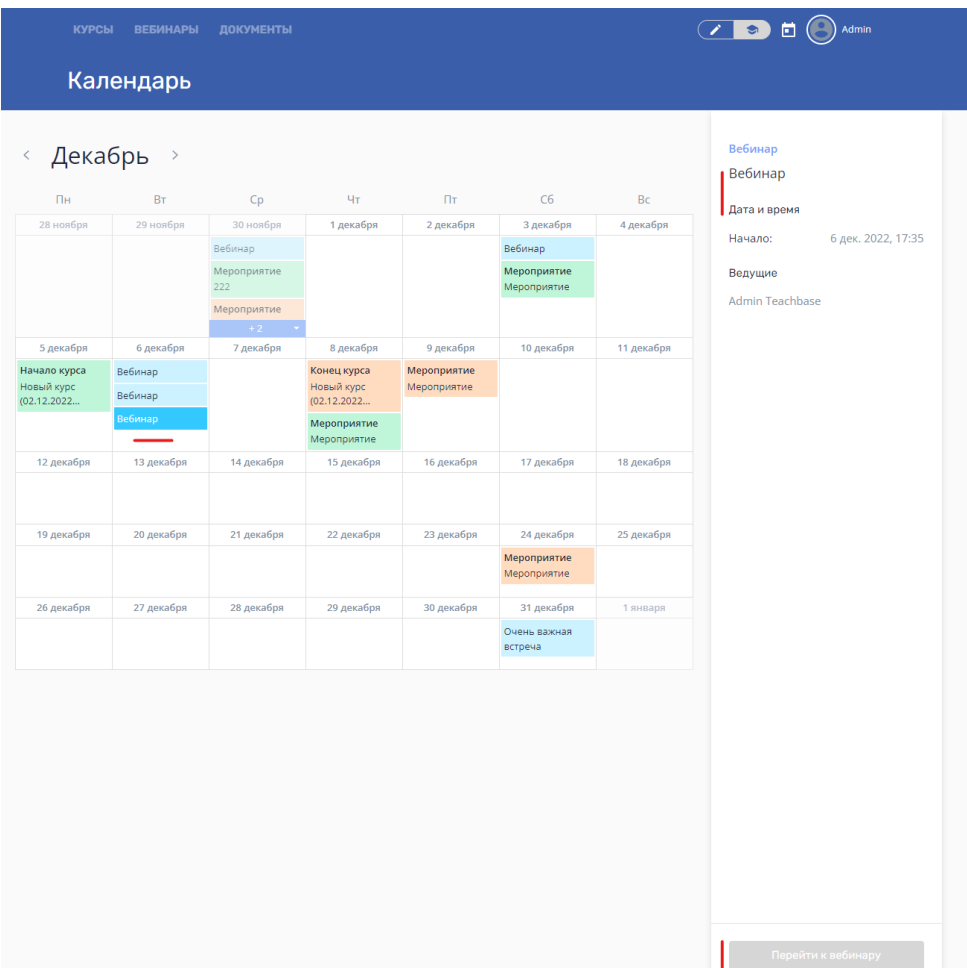

Когда вас пригласят на вебинар, на почту придет уведомление с указанием даты и времени начала (время по МСК), названия вебинара, и возможностью перейти на страницу вебинара.

# Приглашение на видеовстречу

Здравствуйте, Антон Юрьевич

Вы приглашены на видеовстречу Вебинар в качестве слушателя, которая пройдет:

> 06 декабря 2022, 18:58 (время московское)

чтобы принять участие в видеовстрече, нажмите кнопку ниже

Вход на видеовстречу

Во вложении .ics-файл для вашего календаря в Outlook / Google / iCal

# **3.3. Раздел «Документы»**

Назначением раздела Документы является возможность просматривать различные материалы в зависимости от настройки видимости и доступности их без загрузки на устройство, а также скачивать документы

Поддерживаются следующие форматы файлов:

- документы pdf, docx, pptx, xlsx;
- картинки  $jpg$ ,  $jpeg$ ,  $png$ ;
- аудио файлы mp3, wav, m4a;
- видео файлы mov, avi, mp4, wmv;
- архивы zip.

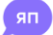

КУРСЫ ВЕБИНАРЫ ДОКУМЕНТЫ

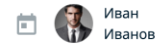

### Мои документы

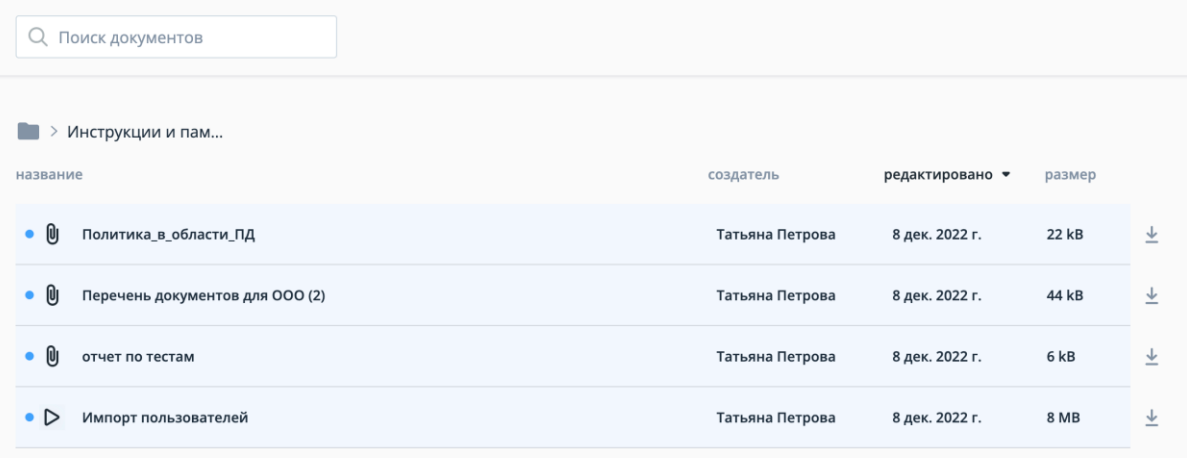

### **Скачивание файла**

Для выполнения операции перейдите к базе знаний, после нажмите на строку с нужным файлом или папкой (рядом с названием). Во всплывающем меню нажмите на кнопку «Скачать».

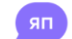

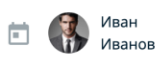

## Мои документы

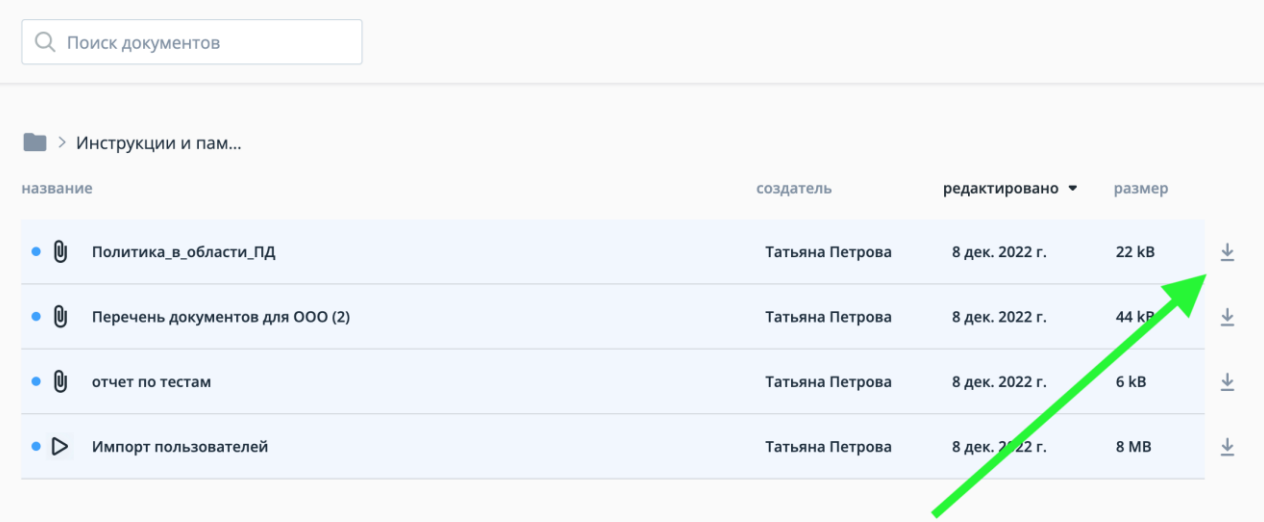

#### **Просмотр файла**

Перейдите к базе знаний и нажмите на название с требуемым файлом.

После выполнения операции файл будет открыт на просмотр.

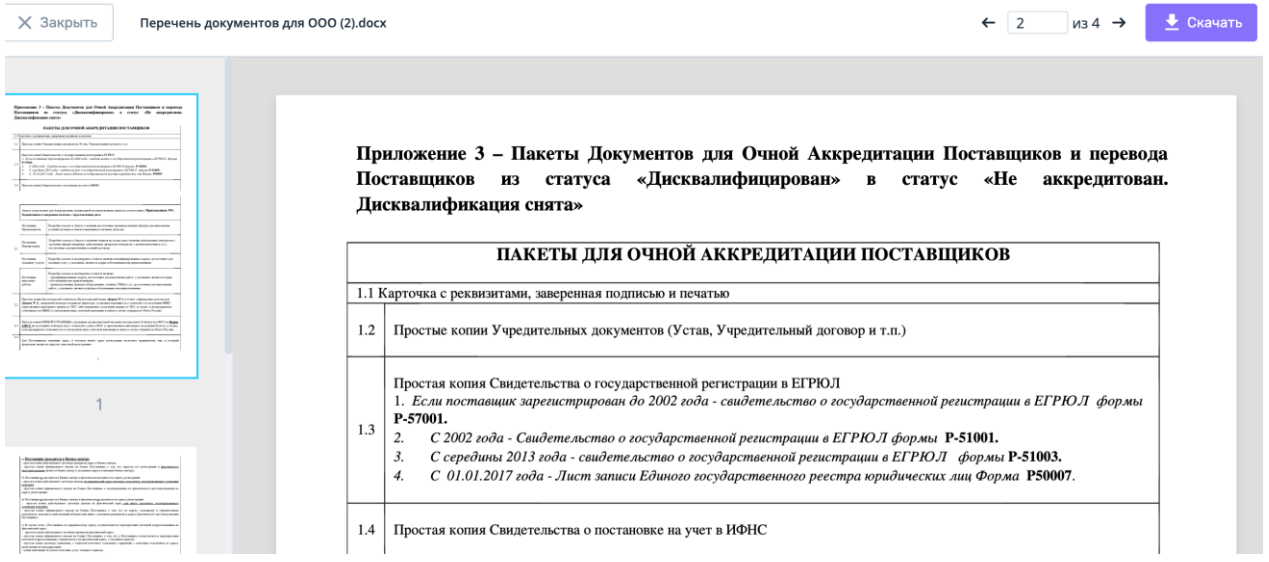

# **Раздел «Календарь»**

Переход к календарю осуществляется по кнопке «Календарь», расположенной в верхней правой части экрана.

Самостоятельная регистрация на мероприятие доступна только в том случае, если его организатор обучения выбрал соответствующий тип доступа в настройках события.

Для самостоятельной записи на событие нажмите на него в календаре и затем на кнопку «Записаться на мероприятие».

Календарь событий позволяет участникам обучения наглядно получить информацию о назначенных предстоящих или подходящих к концу программах, курсах, а также очных событиях, на которые был приглашен участник, либо доступных ему для саморегистрации.

Переход к календарю осуществляется по кнопке «Календарь», расположенной в верхней правой части экрана. При нажатии на кнопку открывается страница.

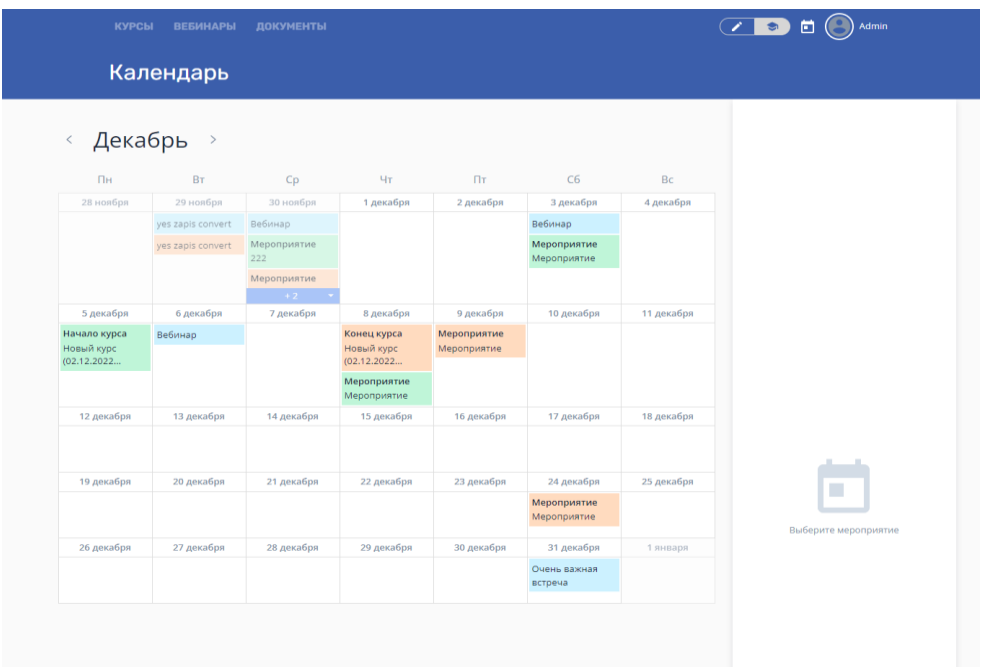

Самостоятельная регистрация на очное мероприятие доступна только в том случае, если его организатор обучения выбрал соответствующий тип доступа в настройках события.

Для самостоятельно записи на событие нажмите на него в календаре и затем на кнопку «Записаться на мероприятие».

Кликнув на карточку, отобразится описание события, такое как:

- ●название события (курса, вебинара, мероприятия);
- ●автор события;
- ●даты начала и окончания события;
- ●возможность перейти к редактированию события.

Программы отображаются в календаре только в виде её составляющих, таких, как курс, вебинар или мероприятие.

В календаре отображаются 2 карточки одного события.

- ●Карточка зеленого цвета это начало курса или мероприятия.
- ●Карточка голубого цвета это начало вебинара.

●Карточка цвета бронзы - это завершения любого из событий, дублирует карточку начала этого события. Служит для понимания границ события.

# **Раздел «Профиль пользователя»**

На странице «Профиль» содержится вся основная информация о пользователе.

На странице «Профиль» содержится вся основная информация о пользователе, такая как:

• ФИ, фото и e-mail пользователя;

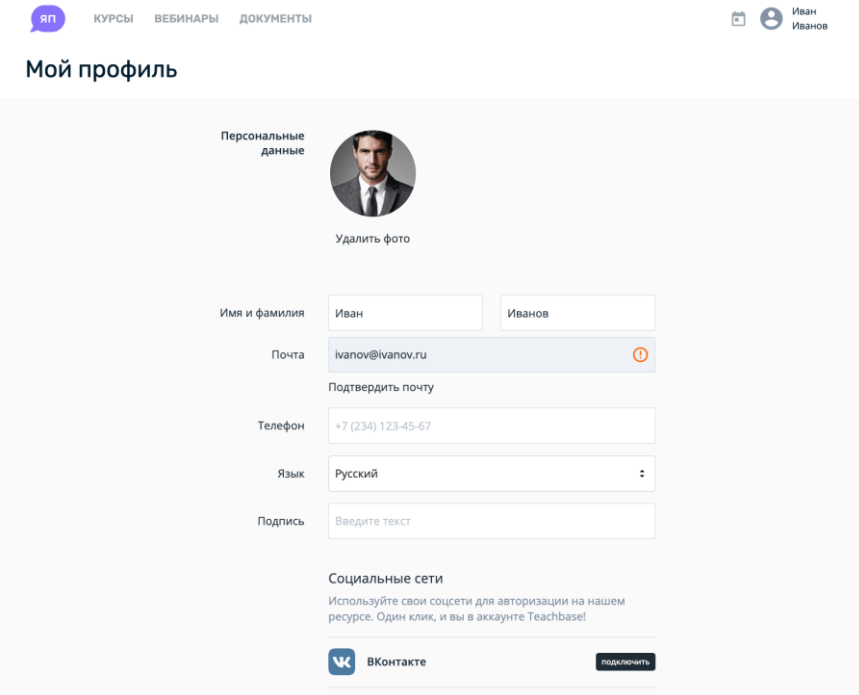

- дополнительная информация о пользователе;
- назначенные треки развития;
- этапы трека развития;
- прогресс изучения трека развития;

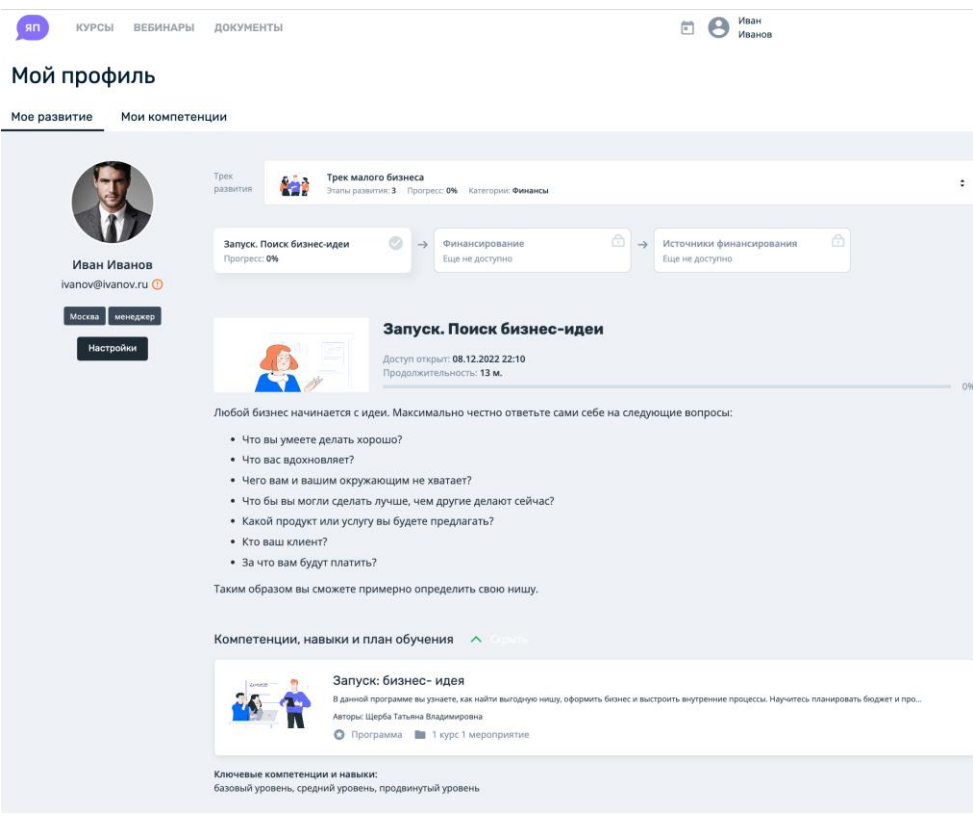

- количество пройденных курсов и вебинаров;
- общее время обучения;
- список пройденных курсов и курсов, которые находятся на изучении, с возможностью

перехода к курсу.

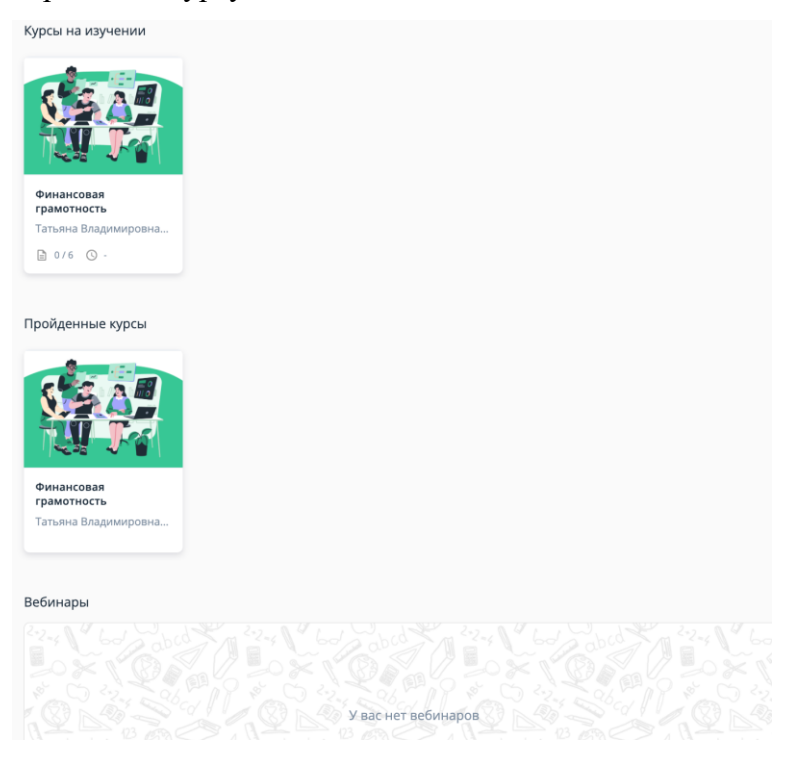

Свои текущие компетенции или навыки, ученик может увидеть, перейдя в профиль, на вкладку «Мои компетенции»:

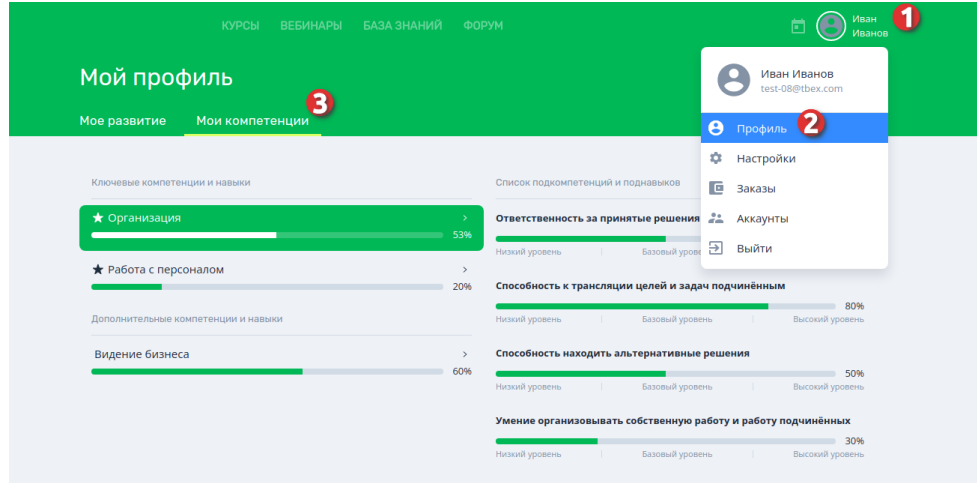

Для того, чтобы редактировать и заполнять данные, в созданном менеджером полях, необходимо пройти через настройки своего профиля:

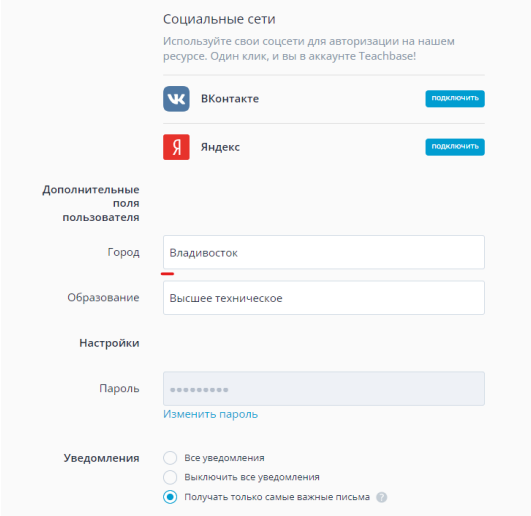

В настройках профиля есть возможность управления уведомлениями, для этого нужно нажать на свое имя справа вверху, затем в открывшемся меню выбрать «Настройки». Перейдите вниз страницы, где в блоке «Уведомления» на выбор доступны три варианта:

- все уведомления – в этом случае на почту будут приходить все доступные уведомления. Если уведомления вам не приходят, то проверьте, подтвержден ли ваш адрес для их получения;

- выключить все уведомления – на почту не придет ни одного письма. Кроме системных уведомлений: восстановление пароля, активация пользователя, подтверждения адреса почты;

- получать только самые важные письма – на почту придут письма из категории «Важно».

Перечень уведомлений приведен в приложении А к настоящему документу.

Также в настройках можно изменить ФИ, номер телефона, язык интерфейса системы, дополнительные поля пользователя (только если пользователь, имеет роль «менеджер»).

### **Мобильное приложение Системы**

Мобильное приложение предназначено только для прохождения обучения. Умеет отправлять пуш-уведомления по всем событиям, которые связанны с обучением (курсы, вебинары, очные мероприятия и т.п)

Воспроизводит любой тип контента, который доступен для загрузки в курсы, в том числе SCORM.Доступно для iOS и Android [\(AppStore,](https://itunes.apple.com/us/app/teachbase-courses/id1161643870) [Google Play\)](https://play.google.com/store/apps/details?id=teach.base&hl=ru_RU).

### **Главная страница**

Главная страница несет в себе статистику ученика (прогресс, активность и вовлеченность в обучение), последние новости и раздел «Важное» с информацией о курсах и программах, которые близки к завершению, а также информация о предстоящих вебинарах и мероприятиях.

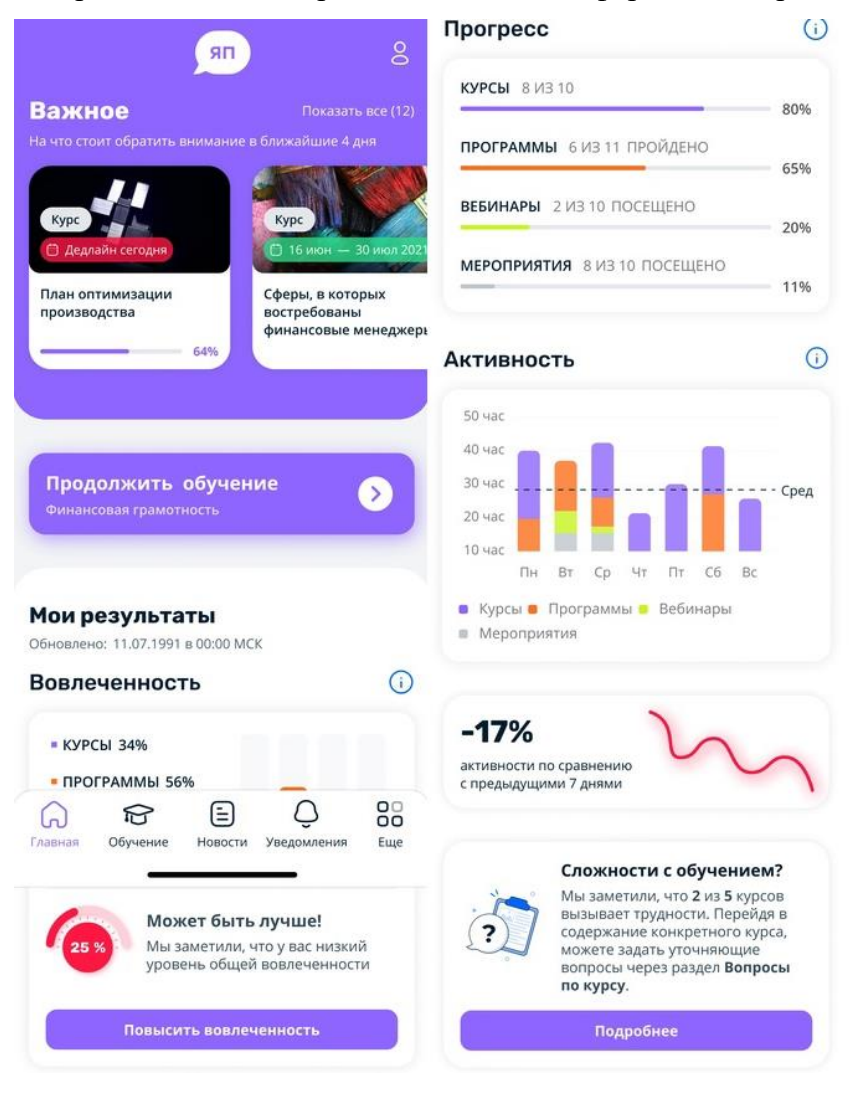

### **Обучение**

Раздел для навигации по обучению. По умолчанию отображается раздел «На изучении», в котором располагается информация о курсах и программах и о предстоящих вебинарах и мероприятиях.

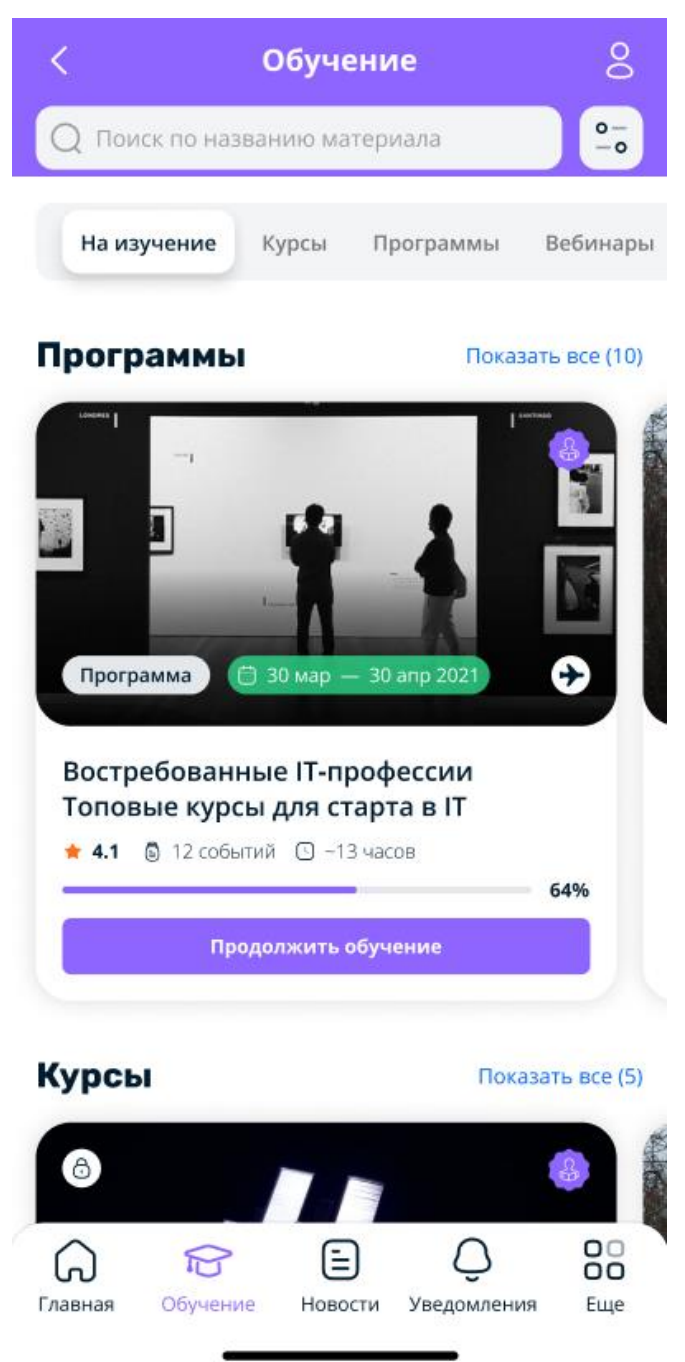

На странице доступен переход по разделам, для отображения более детальной информации по разделу.

### **Курсы**

В разделе «Курсы» расположен список всех курсов, которые находятся на изучении или были завершены, а также те, которые не назначены ученику, но доступны ему для самостоятельной регистрации.

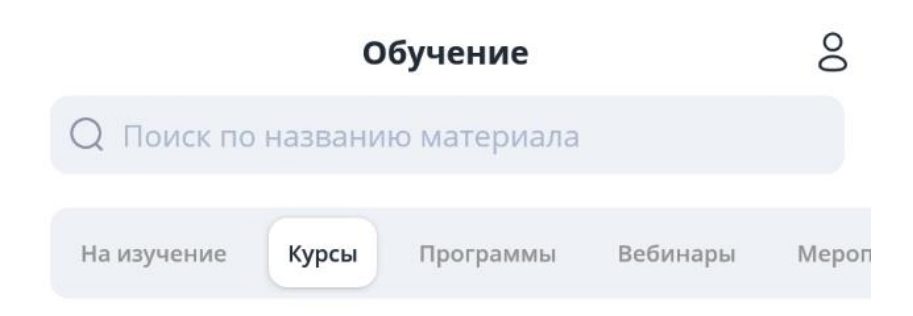

На изучении

Показать все (4)

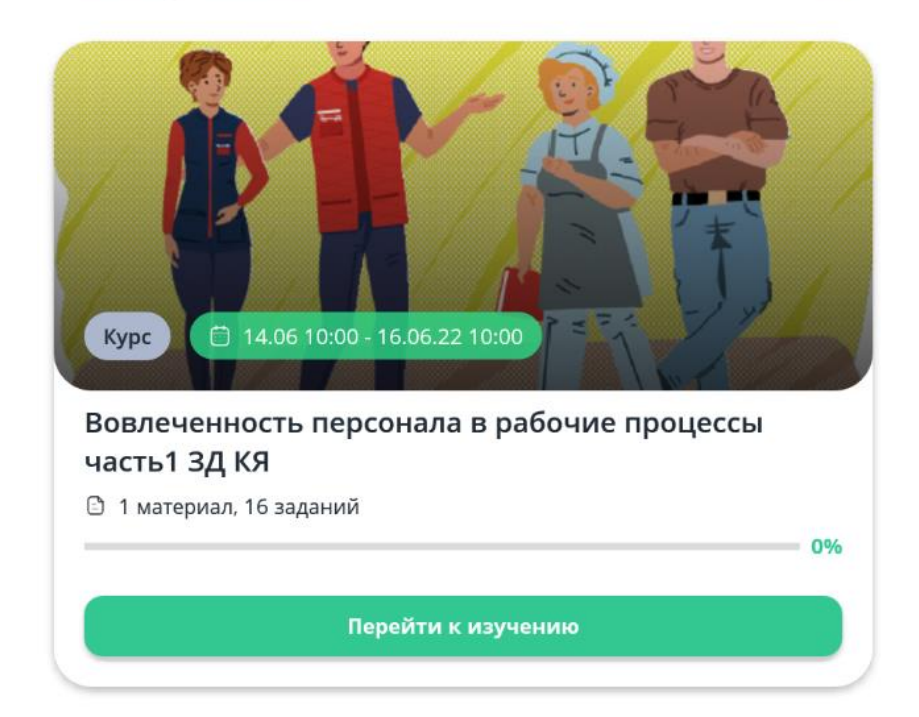

# Ожидают подтверждения

Здесь пока ничего нет

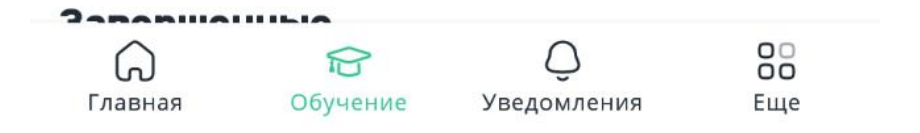

# **Программы**

Здесь располагаются назначенные для прохождения программы обучения: текущие - на изучении и завершенные.

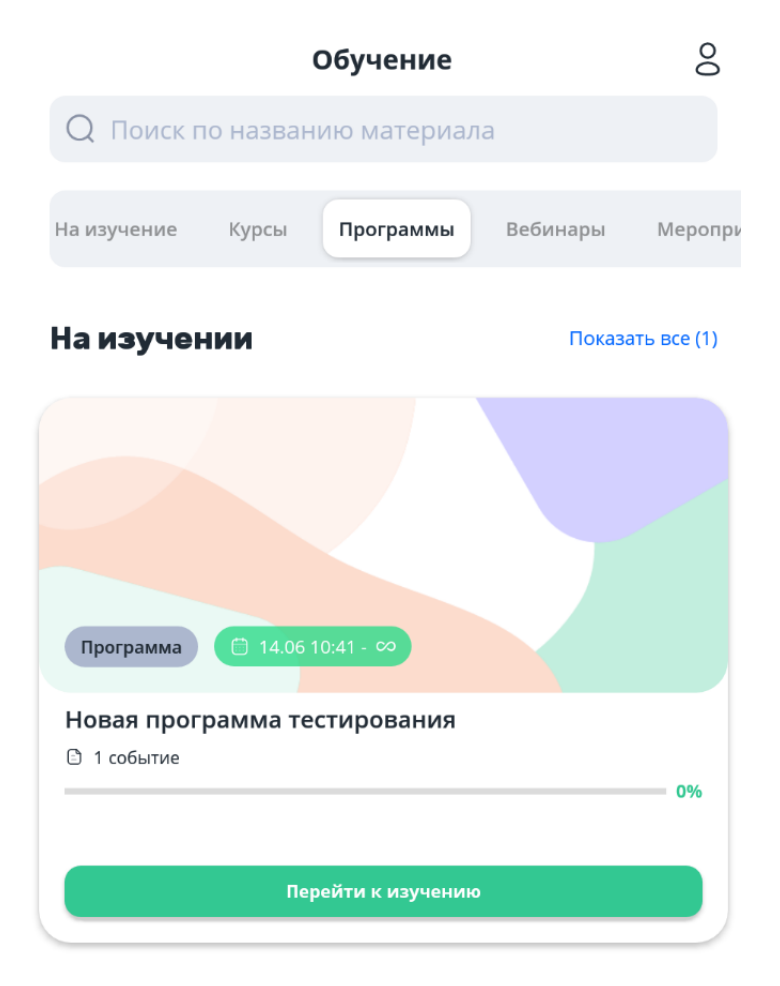

### Завершенные

Здесь пока ничего нет

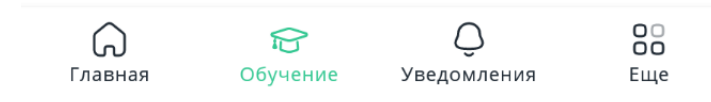

# **Вебинары (при реализованной интеграции)**

Список доступных и уже завершенных вебинаров, на которые приглашен пользователь. Здесь доступен просмотр общей информации о вебинаре, а когда приближается время начала, то можно сразу перейти в вебинарное решение (в зависимости от интеграции)

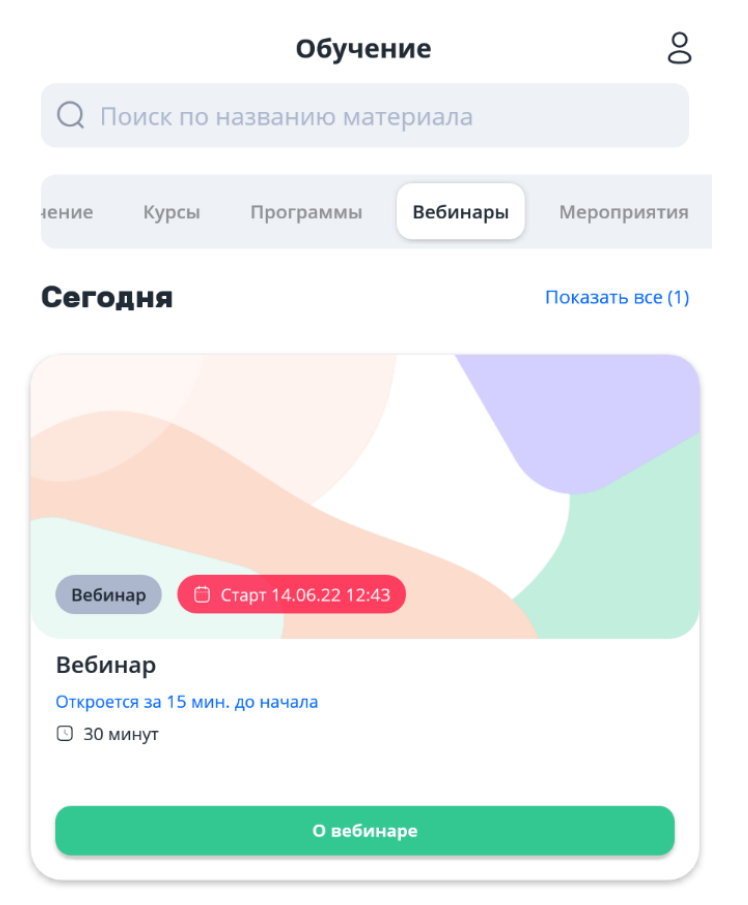

#### Запланированные

Здесь пока ничего нет

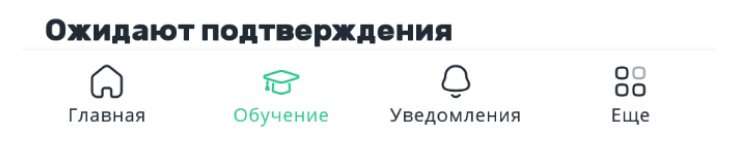

# **Мероприятия**

Список доступных и уже завершенных мероприятий, на которые приглашен пользователь. Можно просматривать описание и всю информацию о мероприятии.

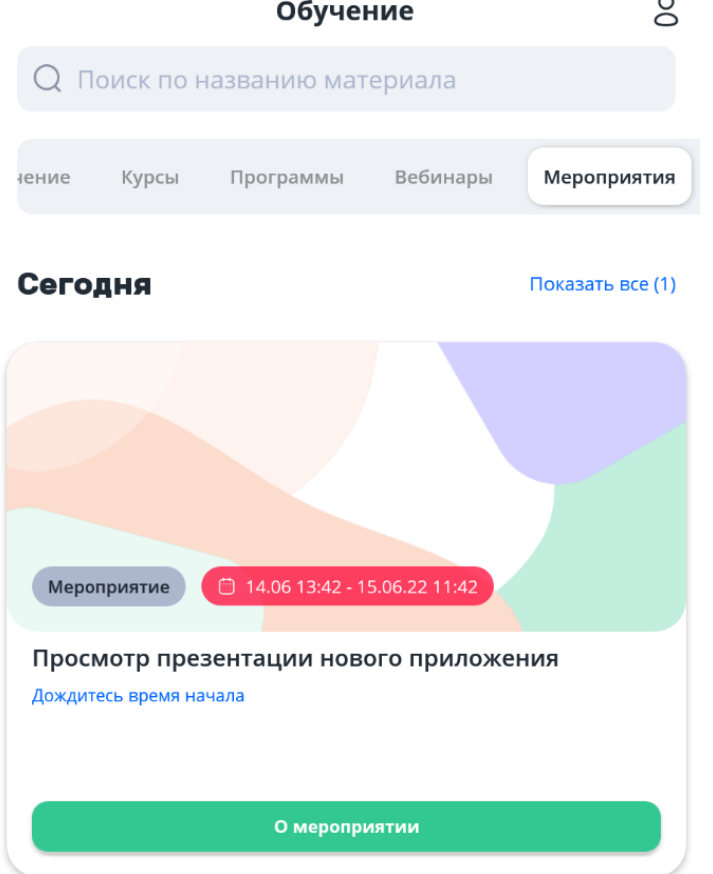

#### Запланированные

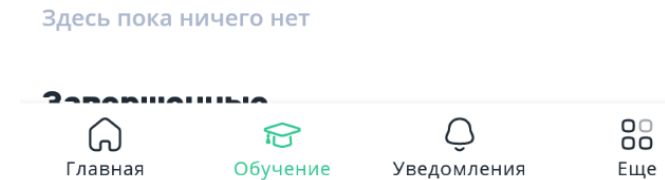

# **Еще**

Позволяет связаться с технической поддержкой и перейти в раздел «Документы».

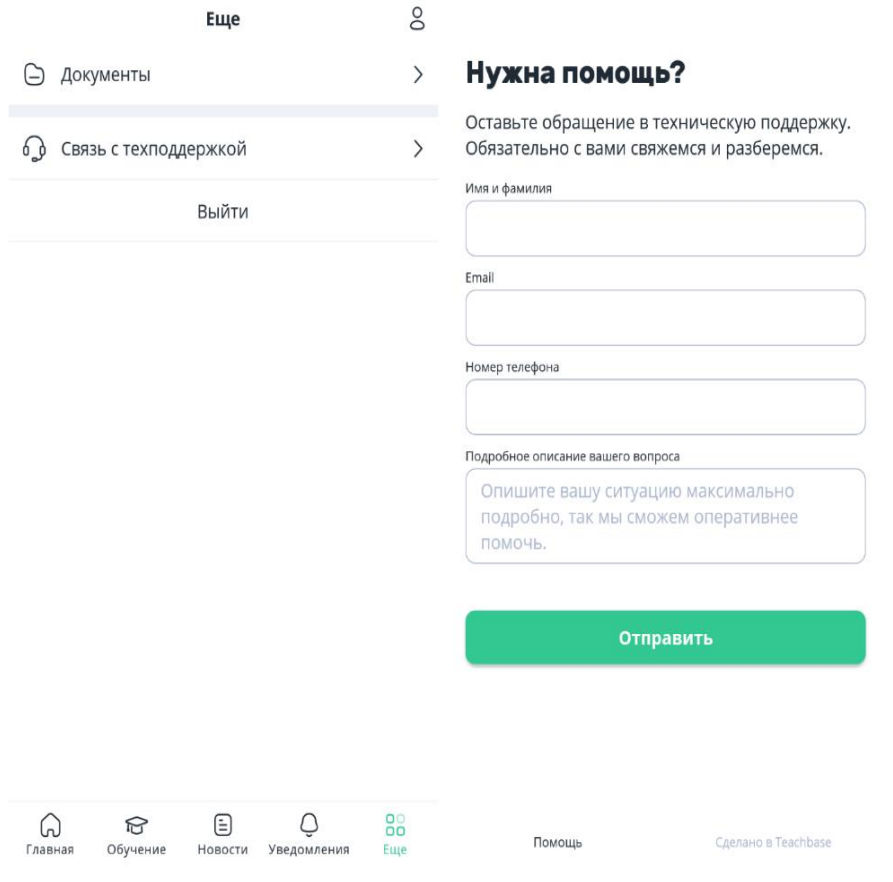

### **Документы**

Каталог с папками и файлами, доступ к которым предоставлен пользователю. Здесь он может их просматривать или скачивать на своё устройство в любое время, пока имеет доступ к аккаунту.

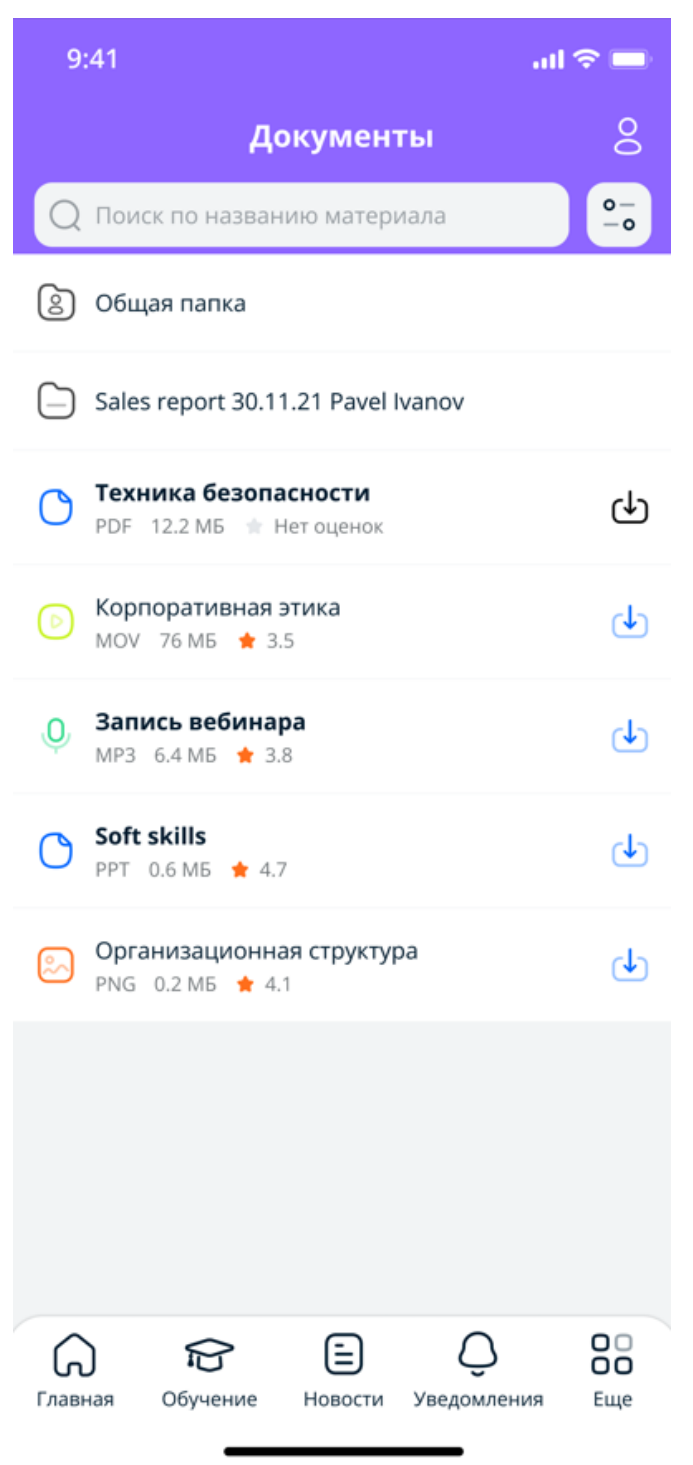

### **Профиль**

Данный раздел отображает информацию профиля ученика, позволяет изменить пароль и аватар, переключиться в другой аккаунт, а также установить персональные настройки: язык интерфейса, настроить пуш-уведомления.

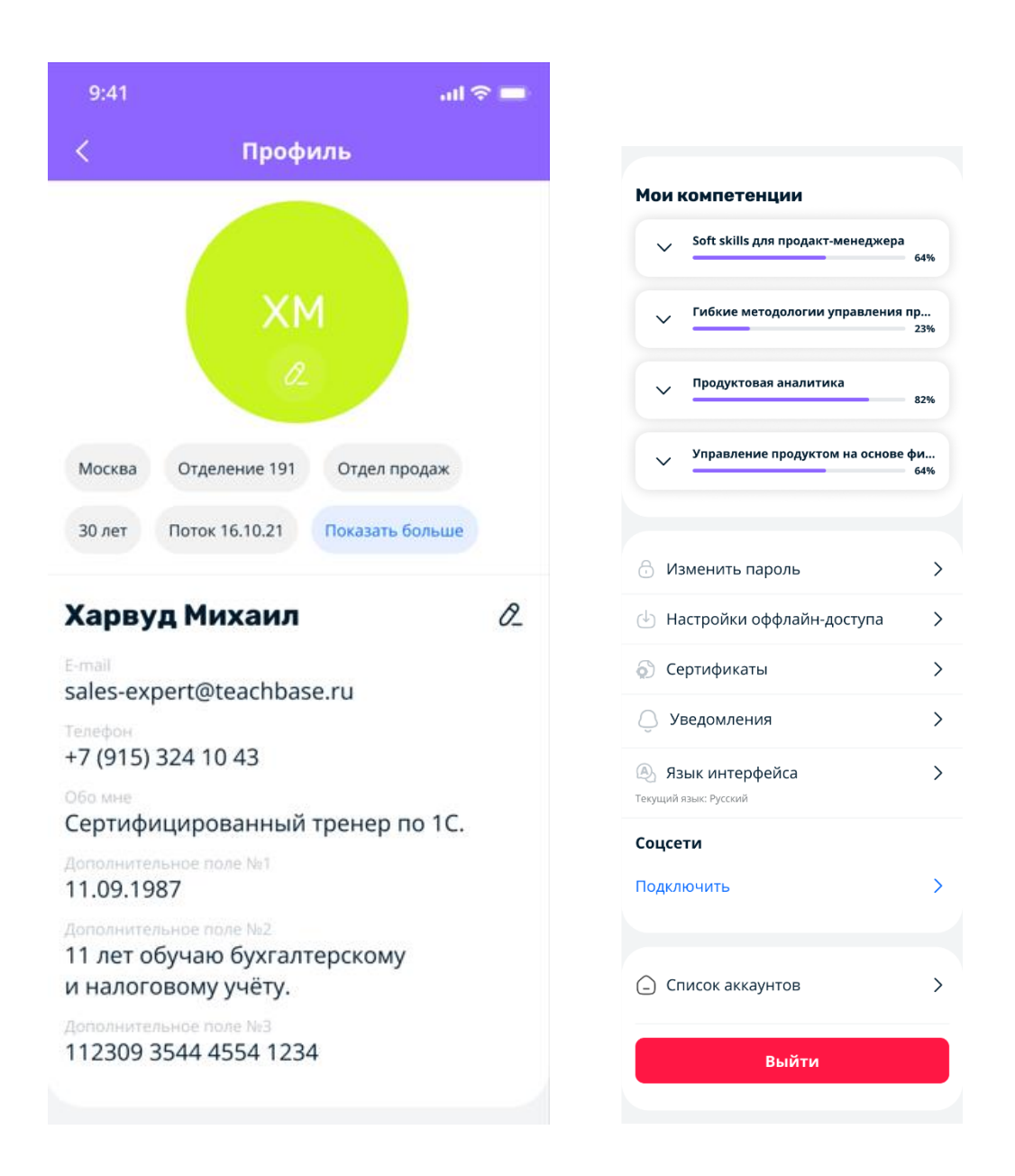

# **4. Приложение - Перечень уведомлений**

Перечень уведомлений приведен в таблице:

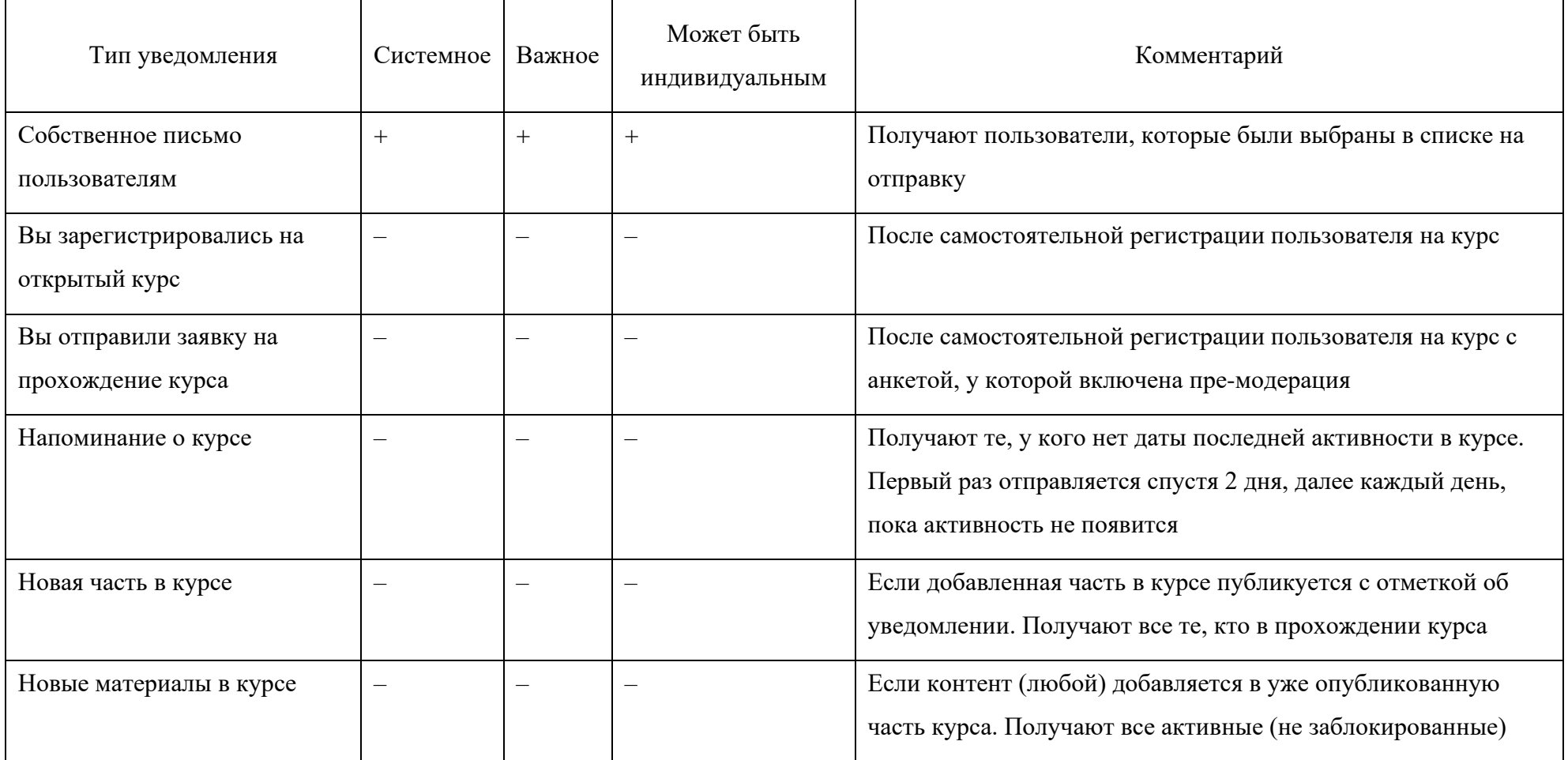

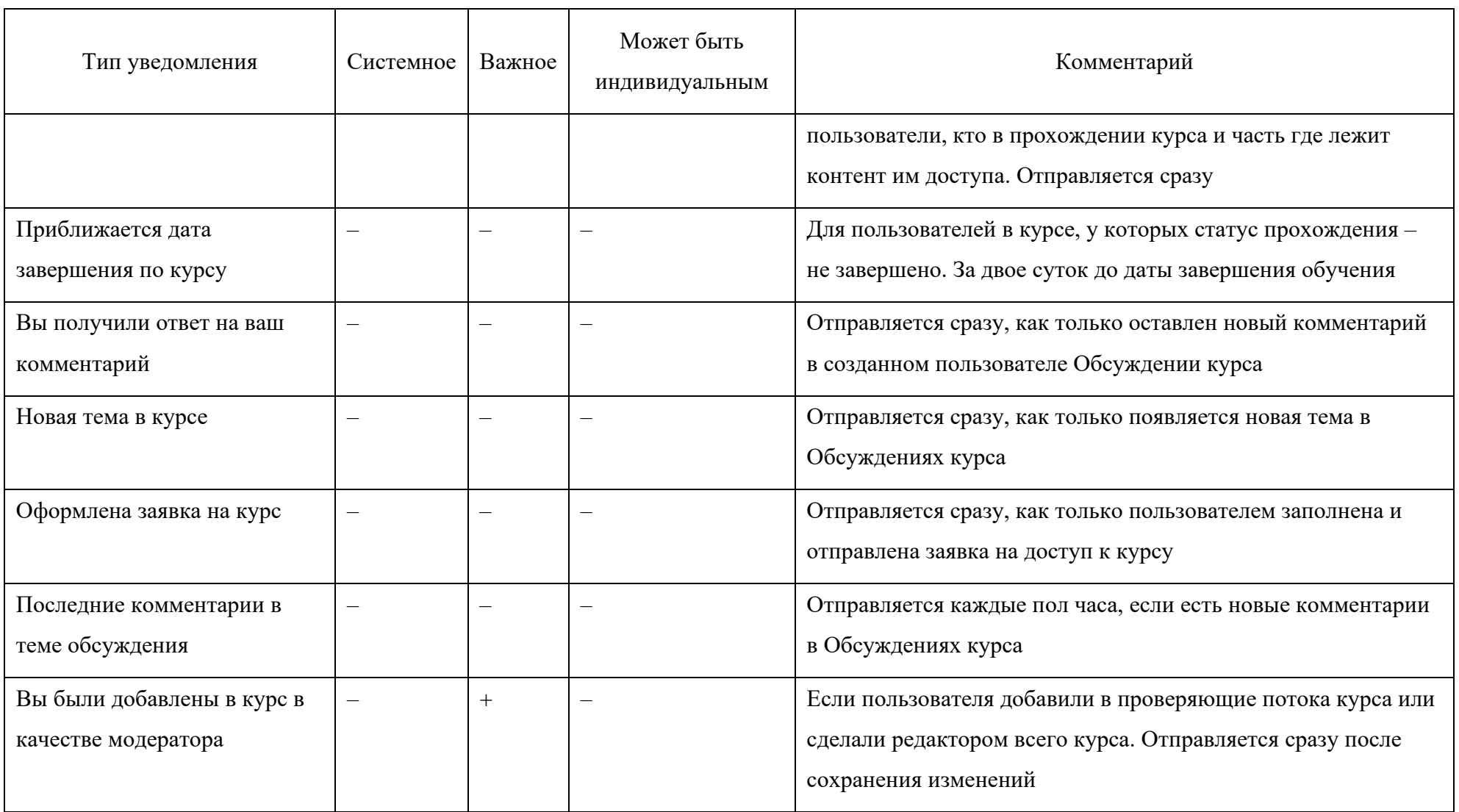

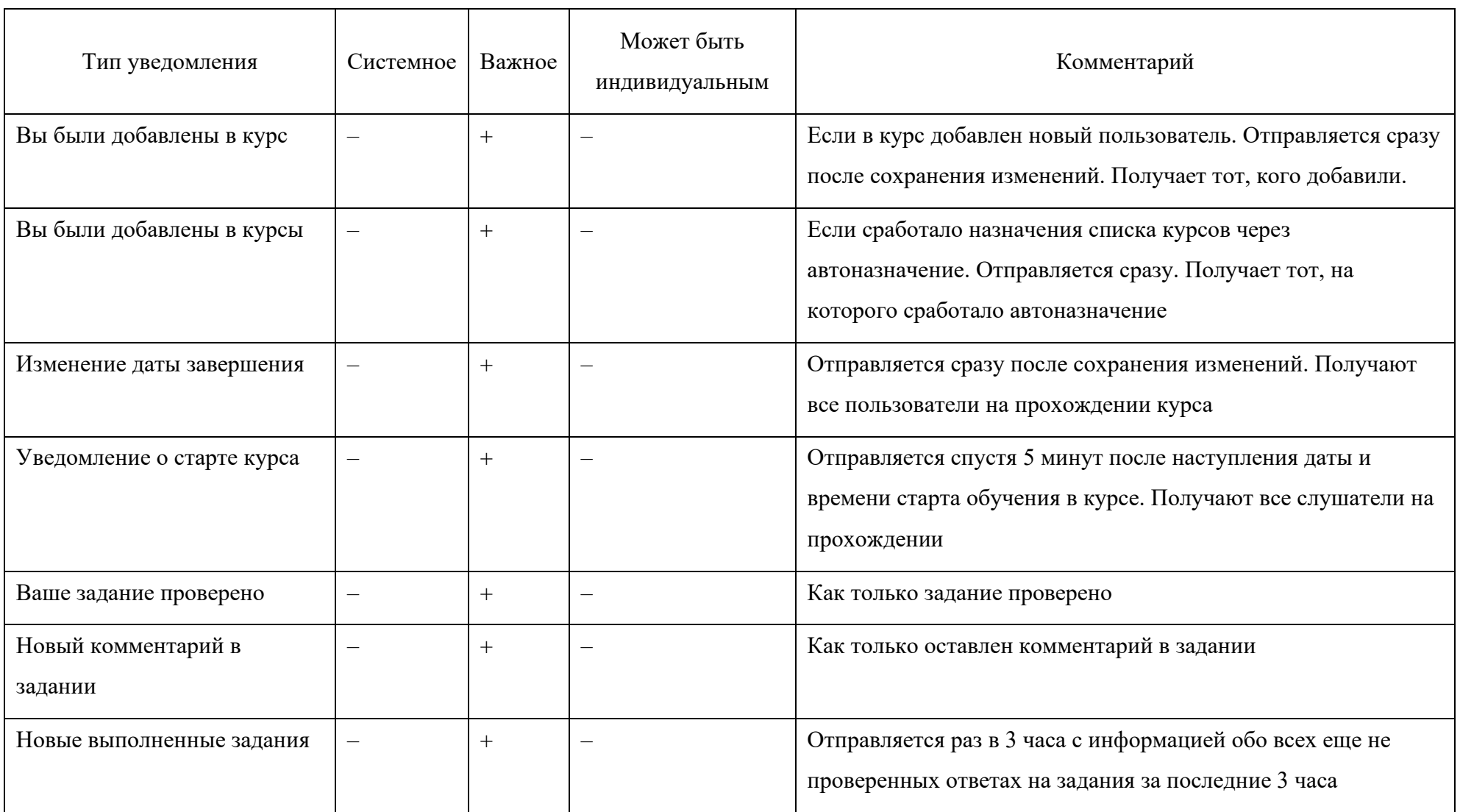

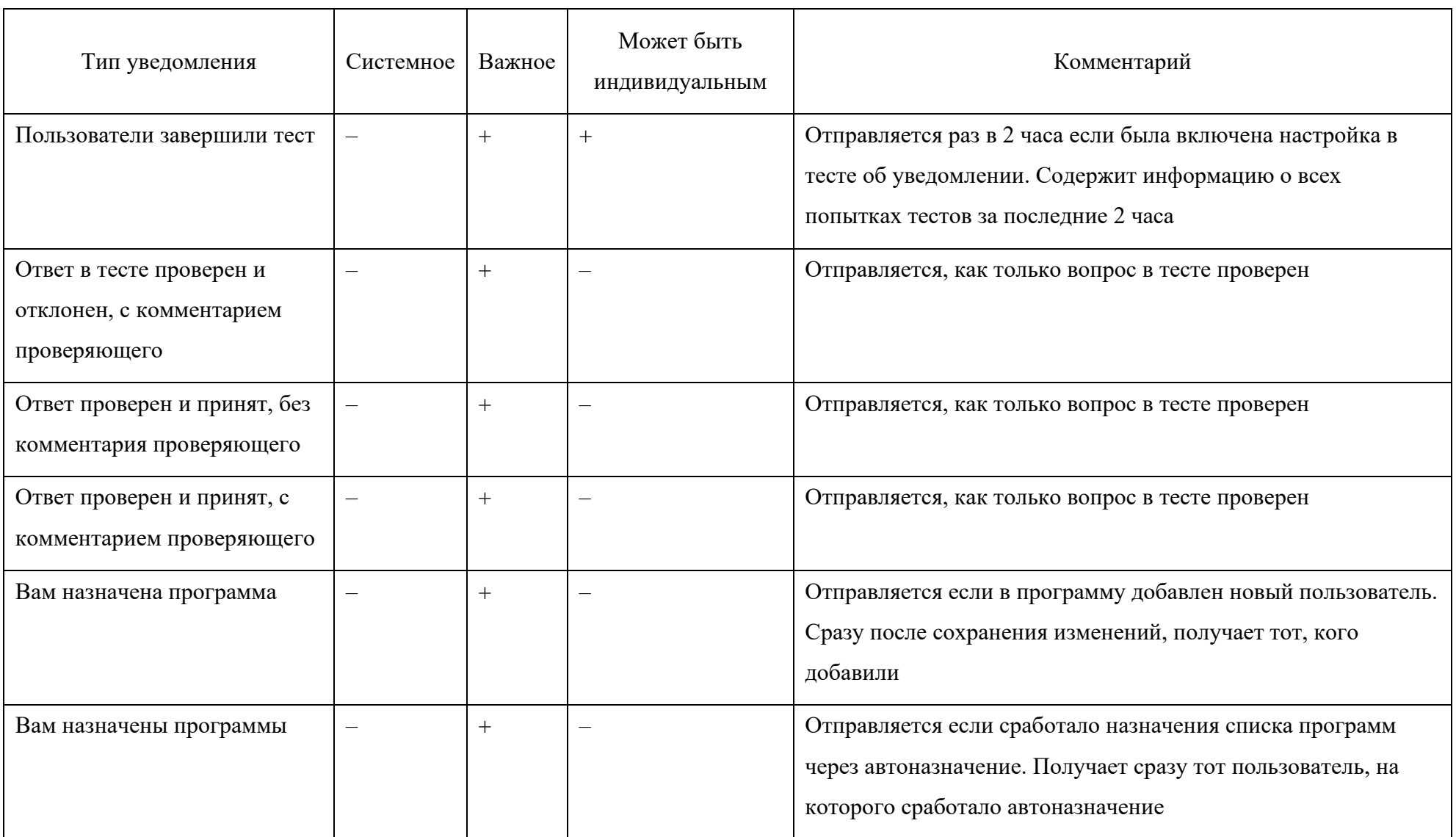

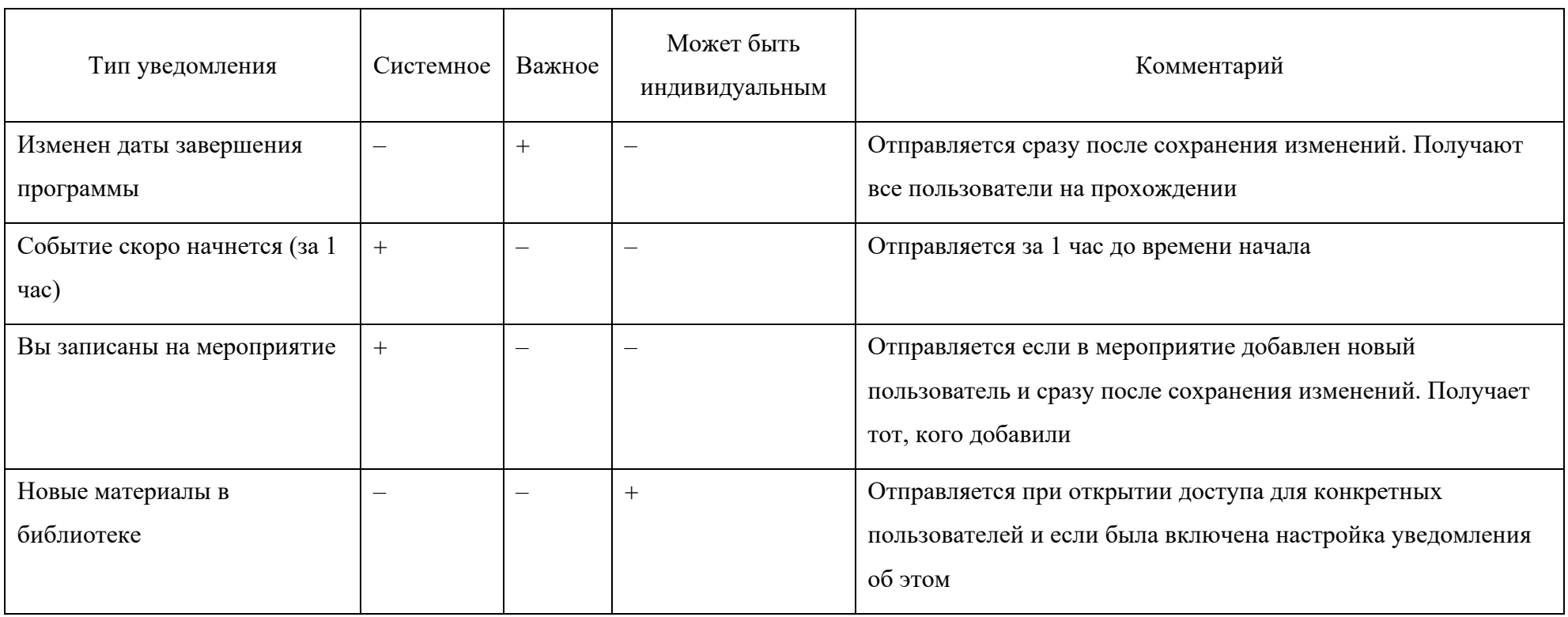

пло $пло$